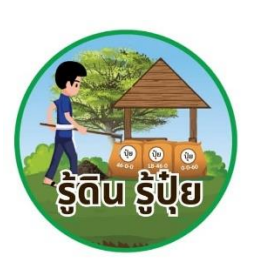

# **คู่มือการใช้งานระบบ รู้ดิน รู้ปุ๋ย**

# **Mobile Application**

**สำหรับสิทธิ์สมาชิกศูนย์จัดการดินปุ๋ยชุมชนและเกษตรกรทั่วไป**

#### ประวัติการปรับปรุง

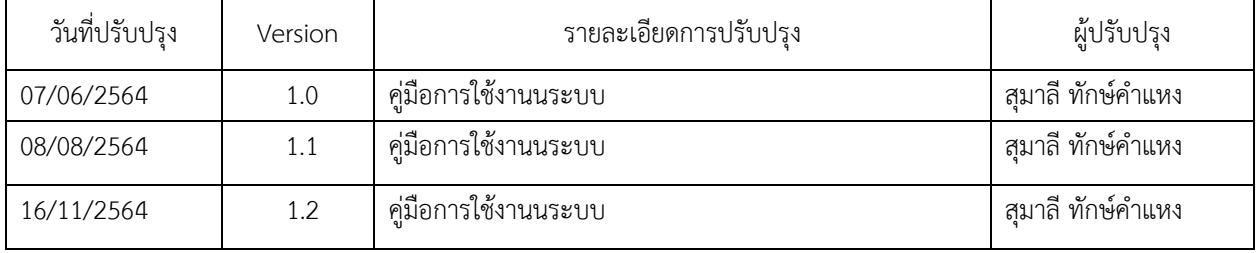

#### สารบัญ

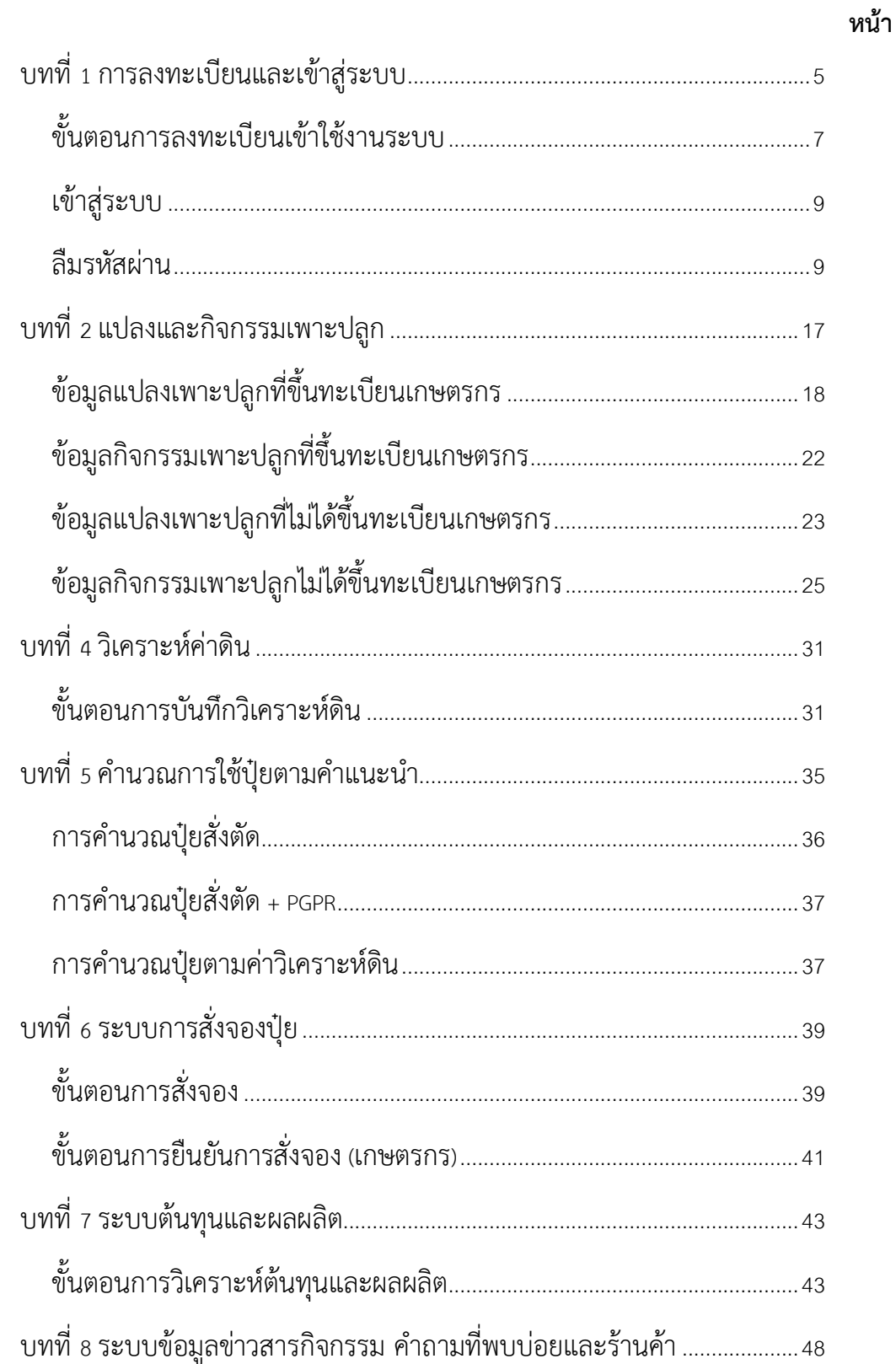

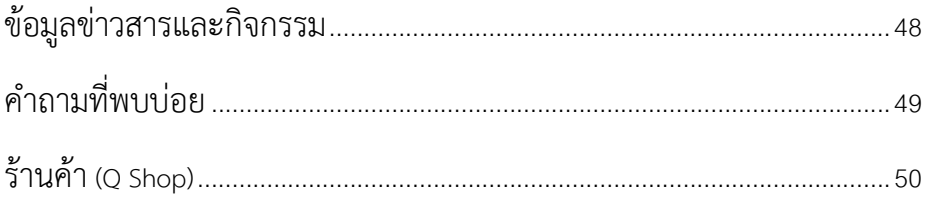

## **บทที่ 1 การลงทะเบียนและเข้าสู่ระบบ**

<span id="page-4-0"></span>การดาวน์โหลดและติดตั้งแอปพลิเคชัน

- 1. ระบบปฎิบัติการ iOS เข้า App Store
- 2. ระบบปฎิบัติการ Andoird เข้า Play Store

ค้นหา "รู้ดิน รู้ปุ๋ย" และดำเนินเนินการติดตั้ง

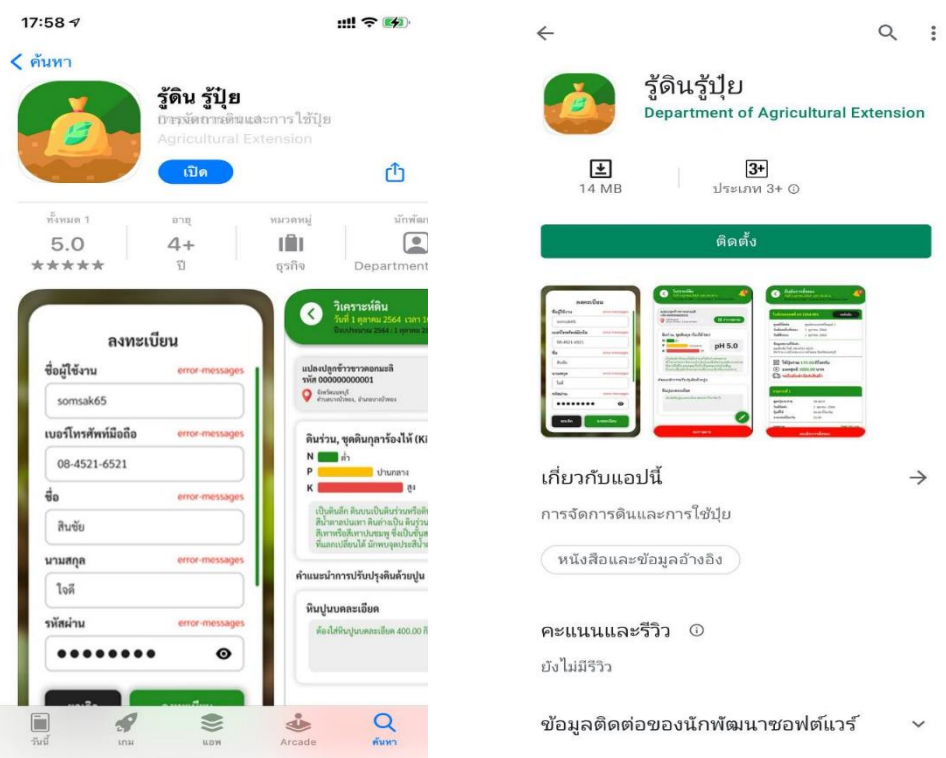

รูปภาพ 1 ติดตั้งบนระบบปฎิบัติการ iOS และ Andriod

#### วิธีการเข้าระบบ ติดตั้งสำเร็จ เปิด Mobile Application แสดงหน้าเข้าสู่ระบบ

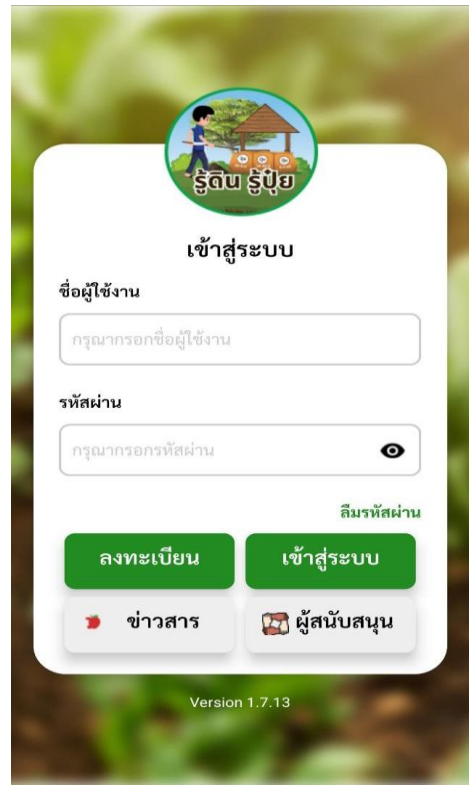

รูปภาพ 2 หน้าแรก

สำหรับเกษตรกรที่ยังไม่มี Username & Password ในการเข้า Application รู้ดิน รู้ปุ๋ย จะต้องทำการ ลงทะเบียนเข้าใช้งานก่อน แบ่งเกษตกรออกเป็น 2 ประเภทดังนี้

- 1. เกษตรกรทั่วไปที่ไม่ได้เป็น สมาชิก ศดปช.
- 2. เกษตรกรที่เป็น สมาชิก ศดปช. (ต้องแจ้ง กรรมการ ศดปช หรือเจ้าหน้าที่เกษตรอำเภอ เพิ่มข้อมูลเข้าร่วม สมาชิก ศดปช.ในระบบก่อนทำการลงทะเบียน)

#### <span id="page-6-0"></span>ขั้นตอนการลงทะเบียนเข้าใช้งานระบบ

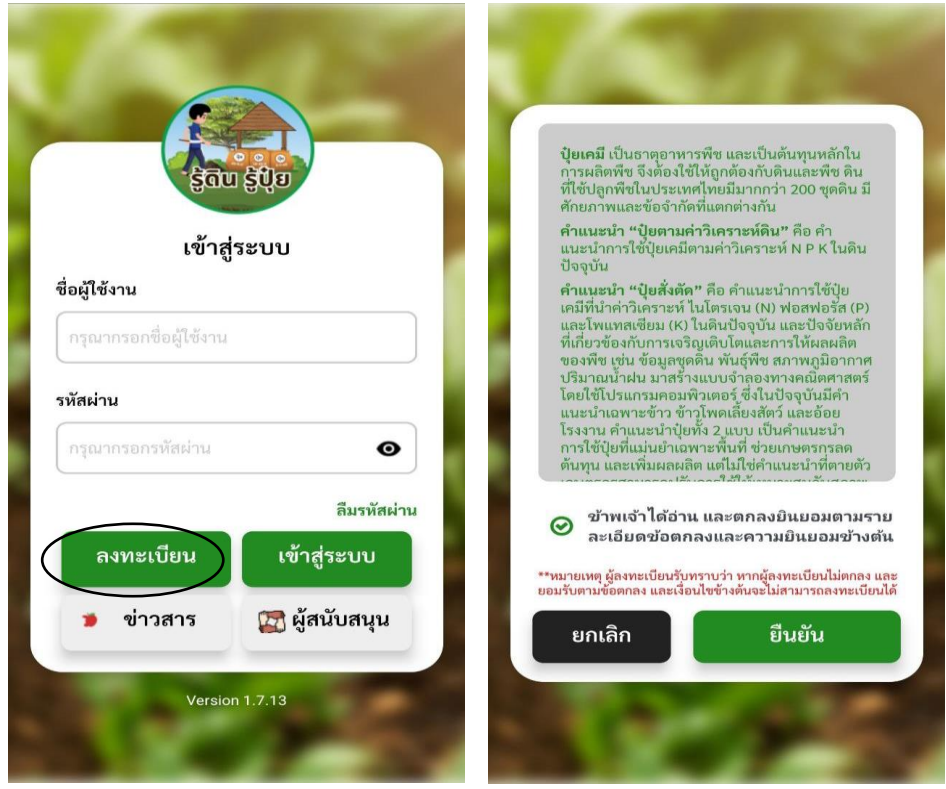

รูปภาพ 3 เลือกเมนูลงทะเบียน

สำหรับการเข้าใช้งานระบบครั้งแรก เกษตรกร จะต้องทำการลงทะเบียนเข้าใช้งานระบบก่อน เพื่อสร้างชื่อผู้ใช้งาน และ รหัสผ่านในการเข้าระบบ ซึ่งหน้าลงทะเบียนมีรายละเอียดดังนี้

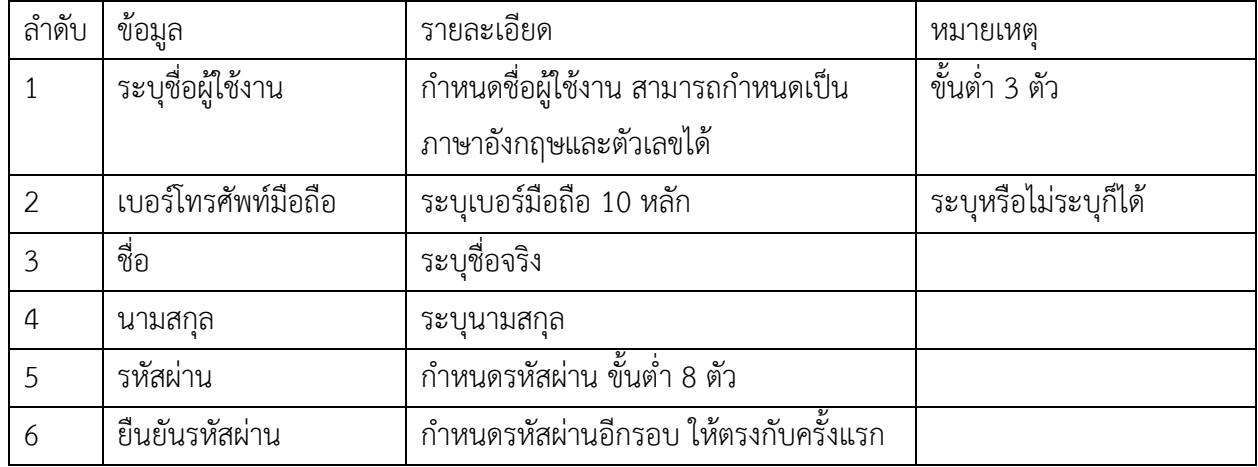

เกษตรกร (สมาชิก ศดปช.) หรือ บุคคลทั่วไป (ไม่ใช่ สมาชิก ศดปช.) ที่ต้องการใช้งานระบบ ให้ลงทะเบียนการเข้า ์ ใช้งาน ตามหน้าจอการระบุข้อมูลดังภาพที่ 4 **ตามพร**ะพาการะบุรายละเอียดครบให้กดปุ่ม

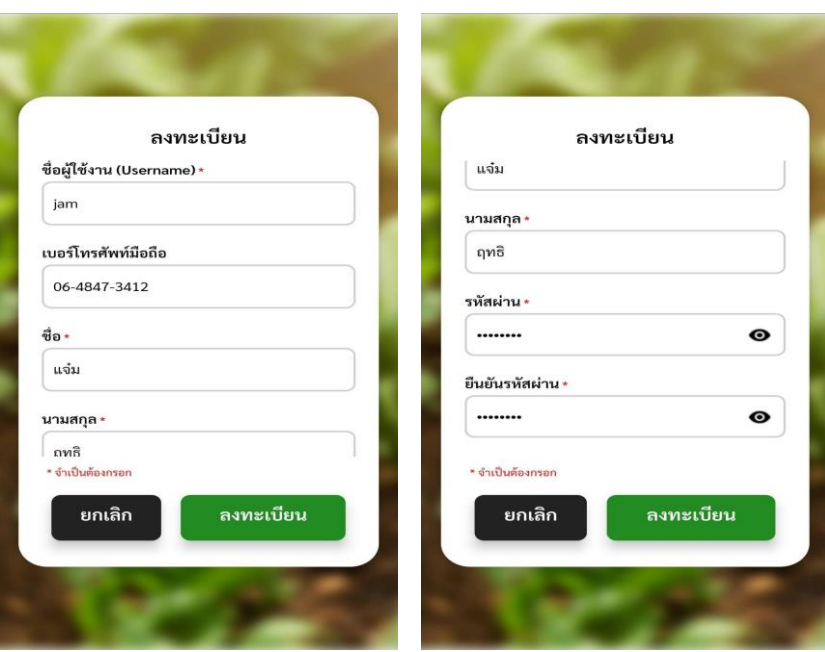

รูปภาพ 4 หน้าลงทะเบียน

ระบบแสดงข้อความเมื่อทำการลงทะเบียนสำเร็จ

#### ลงทะเบียน

**ลงทะเบียนสำเร็จ** กรุณาใช้ชื่อผู้ใช้งานและรหัสผ่าน<br>ที่ท่านกำหนดเข้าสู่ระบบ สอบถ<sub>่</sub>ามเพิ่มเติม ึกรุณาติดต่อเจ้าหน้าที่ ศดปช. ที่ท่านสังกัด

เข้าสู่ระบบ

รูปภาพ 5 ลงทะเบียนสำเร็จ

#### <span id="page-8-0"></span>เข้าสู่ระบบ

สำหรับหน้าจอเข้าสู่ระบบ ระบุ ชื่อผู้ใช้งาน และ รหัสผ่าน ที่ได้จากการลงทะเบียน การระบุรหัสผ่านสามารถกด สัญลักษณ์ เพื่อตรวจสอบว่าระบุรหัสผ่านถูกต้องหรือไม่ จากนั้นกดปุ่ม เข้าสู่ระบบ

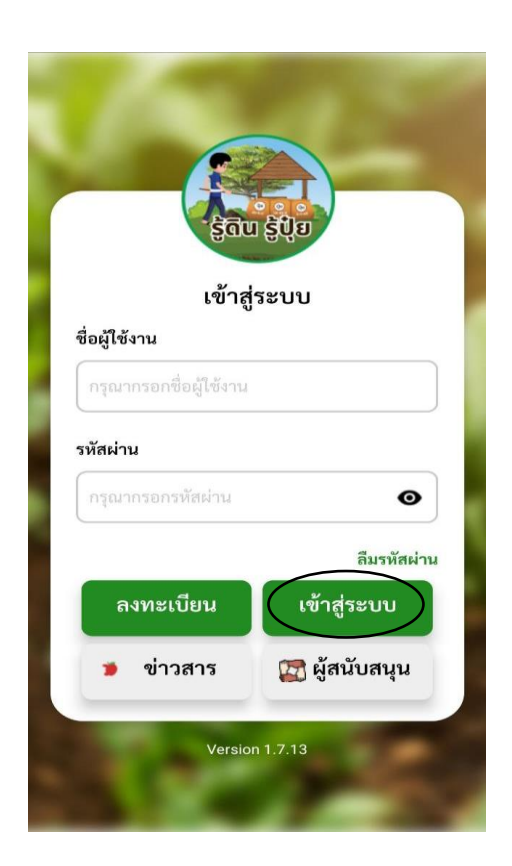

รูปภาพ 6 หน้าเข้าสู่ระบบ

#### <span id="page-8-1"></span>ลืมรหัสผ่าน

กรณีลืมรหัสผ่าน สามารถใช้ฟังก์ชันลืมรหัสผ่านได้ โดยการยืนยันตัวตนด้วยอีเมล ดังนั้นสำหรับ สมาชิก ศดปช. ที่ไม่ได้เก็บข้อมูลอีเมลในระบบ จะต้องแจ้งเจ้าหน้าที่ ให้ดำเนินการเปลี่ยนรหัสผ่านให้ใหม่

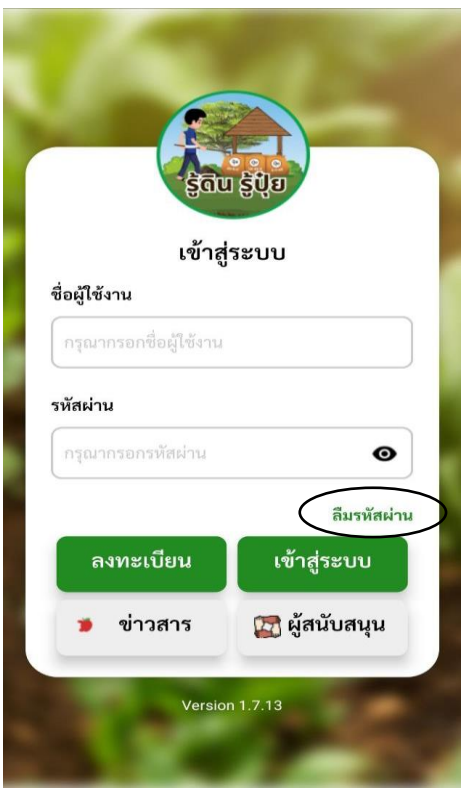

รูปภาพ 7 ลืมรหัสผ่าน

ขั้นตอนการยืนยันตัวตน

- 1. ระบุอีเมลที่อ้างอิงในระบบรู้ดินรู้ปุ๋ย และ กดยืนยัน
- 2. แจ้งข้อความ ส่งผ่านอีเมล
- 3. เข้าสู่ระบบ อีเมล ตรวจสอบอีเมล จาก รู้ดินรู้ปุ๋ย
- 4. คลิกอีเมล แสดงรายละเอียด และ ปุ่มกดเพื่อเปลี่ยนรหัสผ่าน
- 5. ตั้งรหัสผ่านใหม่ และ ยืนยันรหัสผ่านใหม่ จากนั้นกดยืนยัน การเปลี่ยนรหัสผ่าน

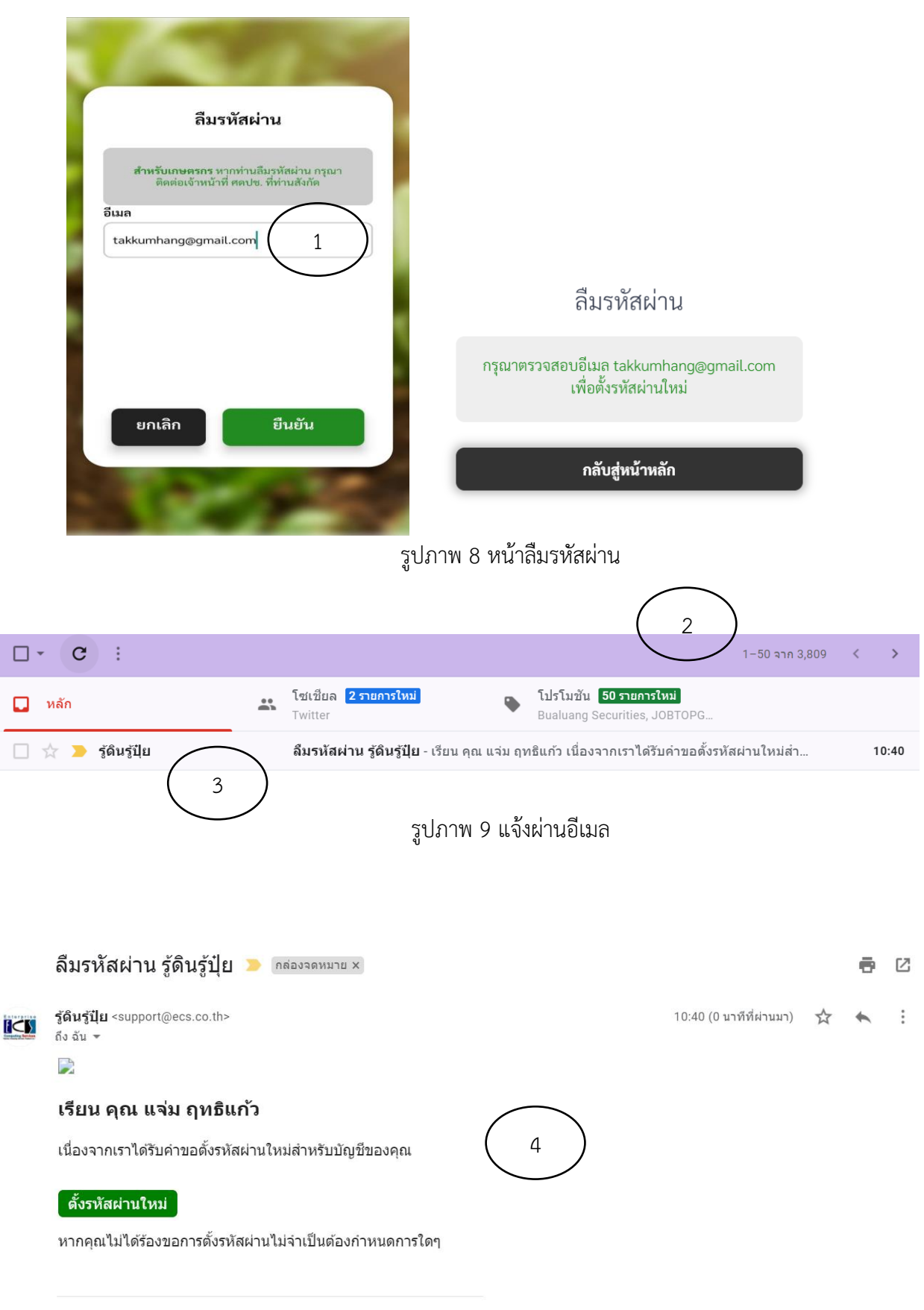

รูปภาพ 10 รายละเอียดแจ้งผ่านอีเมล

## ตั้งรหัสผ่านใหม่

#### อีเมล

takkumhang@gmail.com

#### รหัสผ่านใหม่

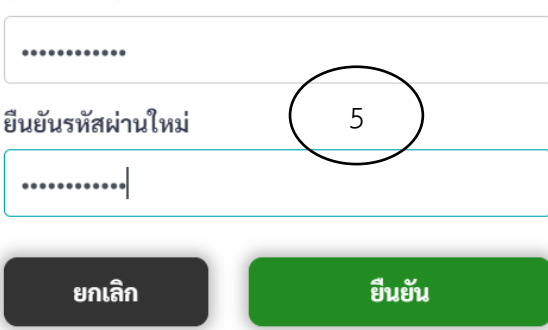

รูปภาพ 11 ตั้งรหัสผ่านใหม่

หลังจากเข้าสู่ระบบได้สำเร็จ ในการเข้าใช้งานครั้งแรกเกษตรกรจะต้องทำการยืนยันตัวตนโดยการระบุข้อมูลเลข บัตรประชาชน

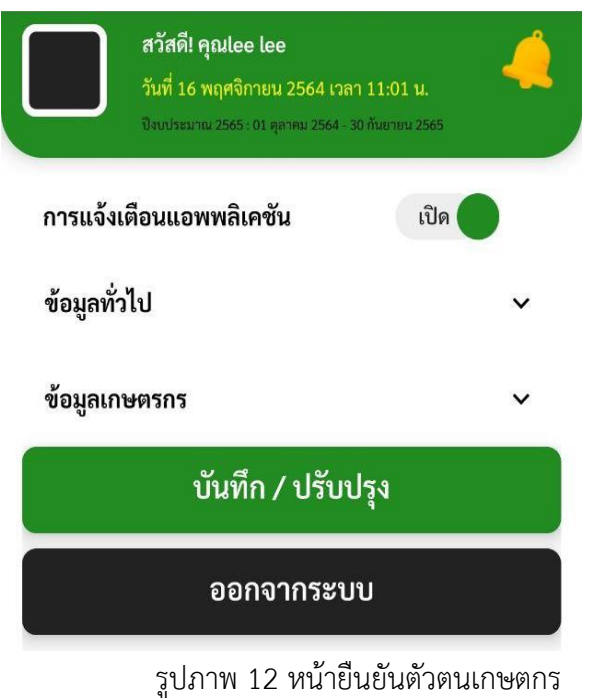

คลิกเลือก ข้อมูลทั่วไป ให้ระบุเลขบัตรประชาชนของตัวท่านเอง ระบบทำการเชื่อมต่อกับระบบ ทะเบียนเกษตรกร ให้อัตโนมัติในกรณีที่ได้ขึ้นทะเบียนเกษตรกร จากนั้นกดปุ่ม บันทึก

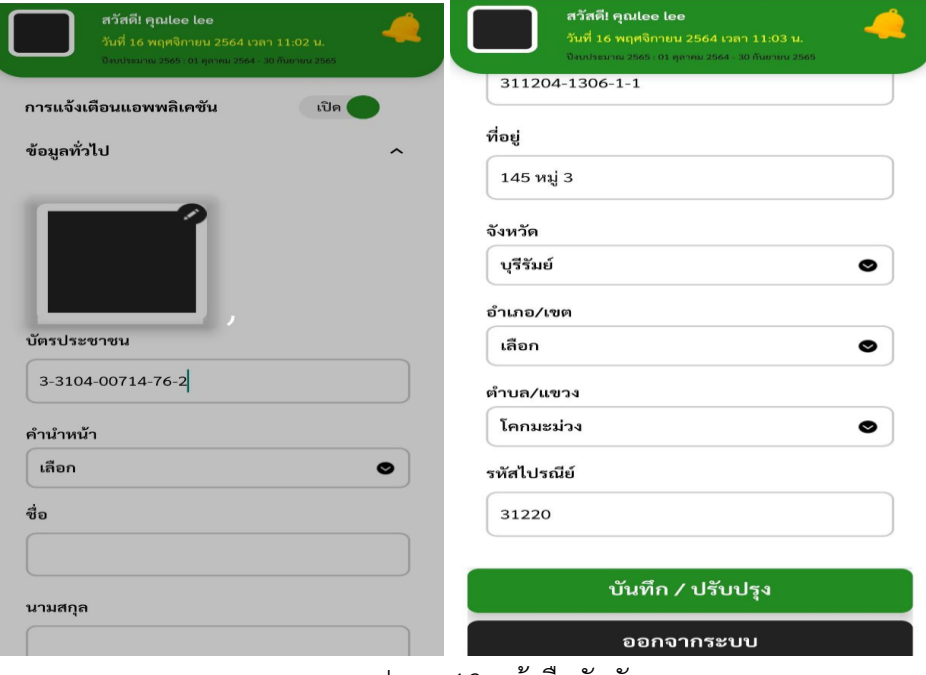

รูปภาพ 13 หน้ายืนยันตัวตนเกษตกร

กรณีระบุเลขบัตรประชาชนไม่ถูกต้อง ระบบมีข้อมูลแจ้งเตือน ดังนั้นให้กดปุ่ม Ok เพื่อระบุเลขบัตรประชาชนใหม่

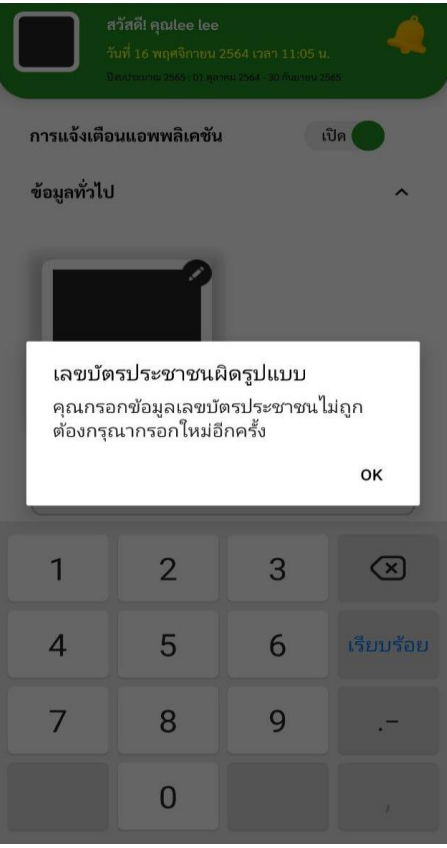

รูปภาพ 14 ข้อความแจ้งเตือน

กรณีเกษตรกรไม่ได้ขึ้นทะเบียนเกษตรกร ระบบมีข้อความแจ้งเตือน ดังนั้นจะต้องบันทึกข้อมูลส่วนตัวของท่านเอง โดยตรงแก้ไขข้อมูลเกษตรกร

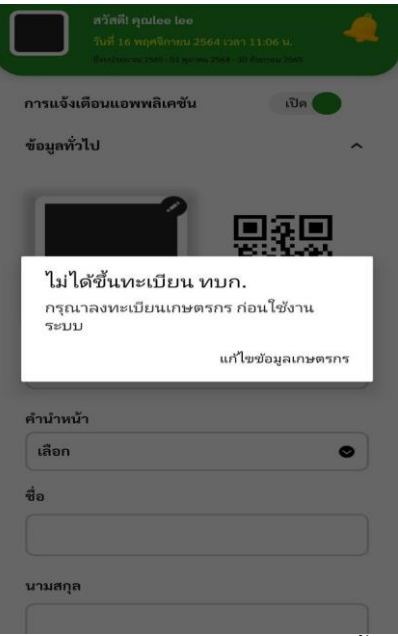

รูปภาพ 15 ข้อความแจ้งเตือนไม่ได้ขึ้นทะเบียนเกษตรกร

กรณีเชื่อมต่อระบบทะเบียนเกษตรกรไม่ได้ ระบบมีข้อความแจ้งเตือน ดังนั้นจะต้องแจ้งทางผู้ดูแลระบบ

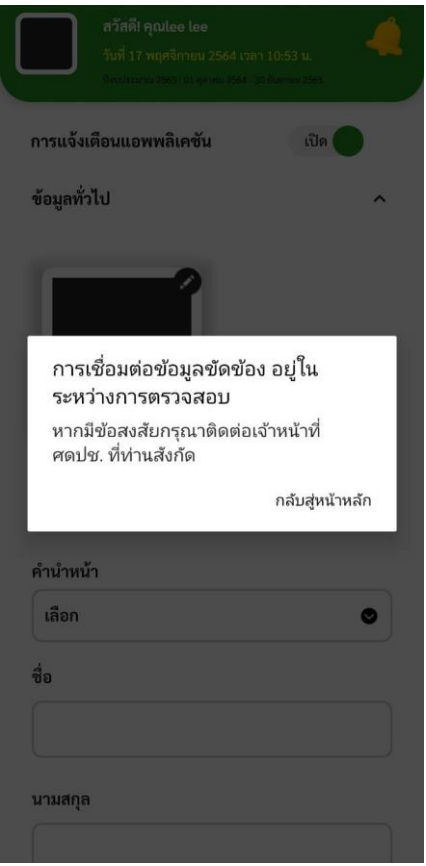

รูปภาพ 16 หน้าการเชื่อมต่อขัดข้อง

สำหรับเกษตกร (สมาชิก ศดปช.) เมื่อทำการยืนยันตัวตนแล้ว เมื่อเข้าระบบแสดงชื่อ ศดปช. ที่เข้าร่วมเป็นสมาชิก

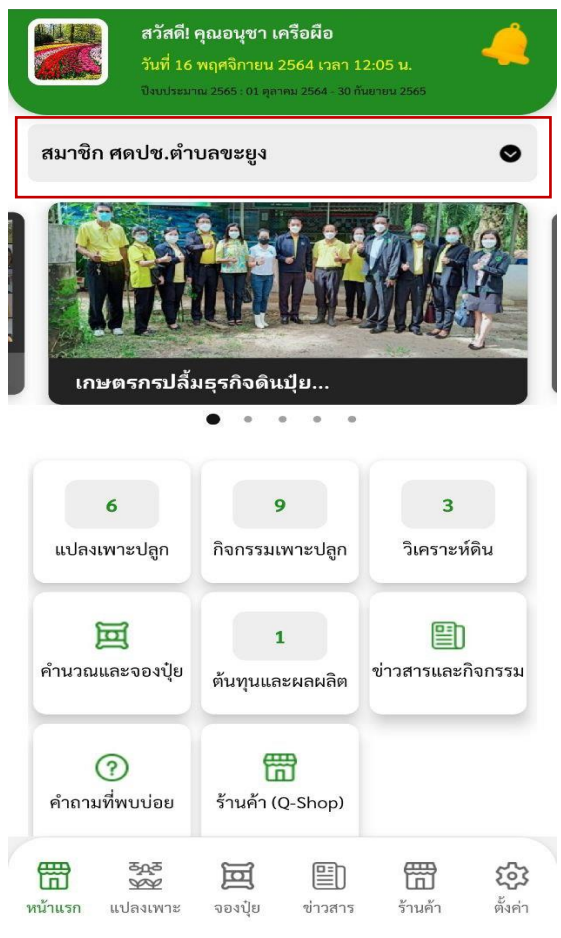

รูปภาพ 17 เมนู

เมนูสำหรับสิทธิ์เกษตรกร มีดังนี้

- 1. แปลงเพาะปลูก แสดงแปลงเพาะปลูกของเกษตรกร
- 2. กิจกรรมเพาะปลูก แสดงรายละเอียดข้อมูลการเพาะปลูกพืช
- 3. วิเคราะห์ดิน สำหรับเก็บข้อมูลการบันทึกผลวิเคราะห์ดิน
- 4. คำนวณและจองปุ๋ย สำหรับคำนวณการใช้ปุ๋ยตามคำแนะนำการใช้ปุ๋ย และ การสั่งจองปุ๋ยสั่งตัด
- 5. ต้นทุนและผลผลิต สำหรับบันทึกต้นทุนการใช้ปุ๋ยสั่งตัดเปรียบเทียบกับการใช้ปุ๋ยวิธีการเดิมของเกษตรกร
- 6. ข่าวสารและกิจกรรม แสดงข้อมูลข่าวสารและกิจกรรมที่ กรมฯ ประกาศ
- 7. คำถามที่พบบ่อย สำหรับค้นหาคำถามตอบต่างๆ
- 8. ร้านค้า (Q\_Shop) แสดงข้อมูลร้านค้าในระยะเขตพื้นที่ของแปลงเพาะปลูก

### **บทที่ 2 แปลงและกิจกรรมเพาะปลูก**

<span id="page-16-0"></span>สำหรับข้อมูลแปลงเพาะปลูก ระบบจะเชื่อมต่อกับ ระบบทะเบียนเกษตรกรให้อัตโนมัติ โดยใช้เลขบัตรประชาชน ของเกษตรกรในการเชื่อมต่อข้อมูล (จากรูปภาพที่ 18)

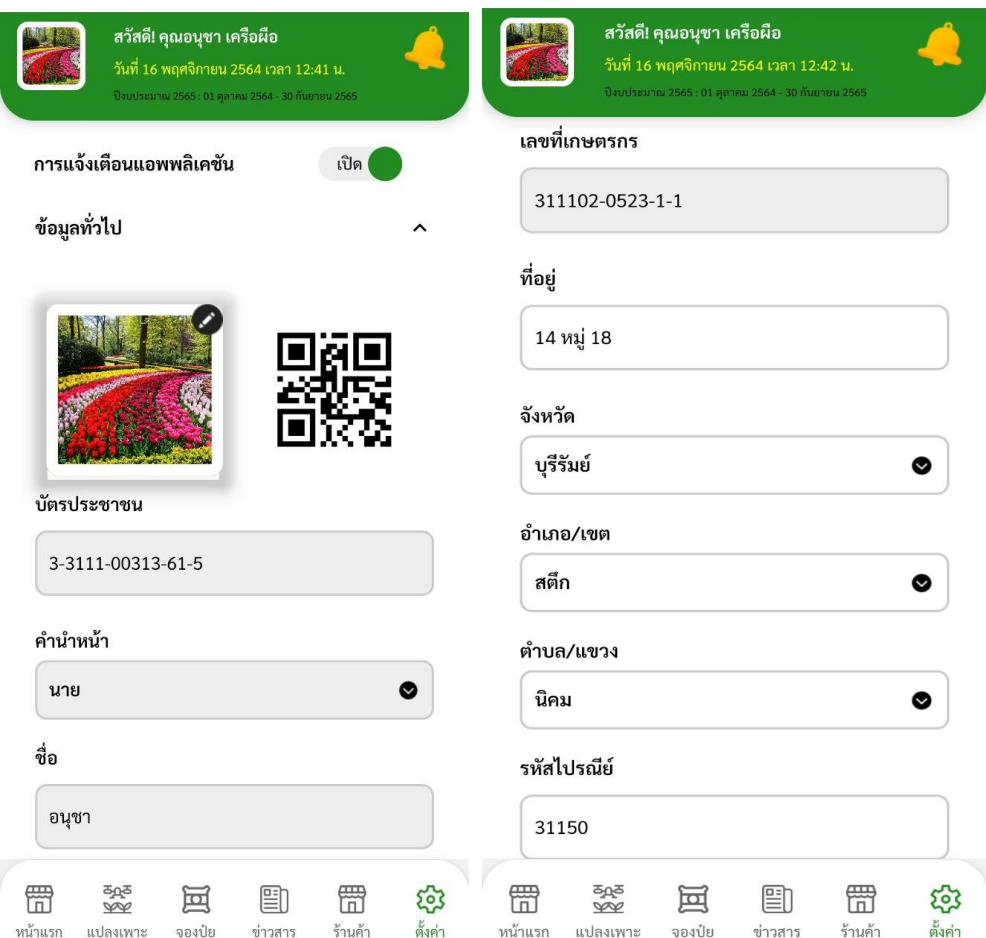

รูปภาพ 19 หน้าข้อมูลส่วนตัวเกษตรกร

<span id="page-17-0"></span>ข้อมูลแปลงเพาะปลูกที่ขึ้นทะเบียนเกษตรกร

ข้อมูลแปลงเพาะปลูกทั้งหมดของเกษตรกร โดยระบบจะดึงแปลงที่มีการปรับปรุงล่าสุดในรอบปีสำหรับแปลง

เพาะปลูกที่เข้าร่วมศูนย์จัดการดินปุ๋ยชุมชน จะแสดงสัญลักษณ์โลโก้

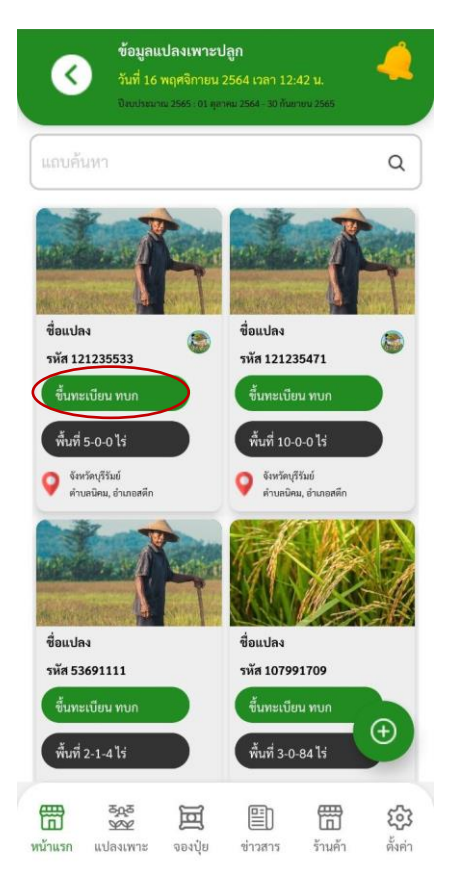

รูปภาพ 20 หน้าข้อมูลแปลงเพาะปลูก

หน้าแสดงรายละเอียดข้อมูลแปลงที่ดึงจากระบบทะเบียนเกษตรกร ดังนี้

- 1. ชื่อแปลง (ว่าง)
- 2. รหัสแปลงเพาปลูก
- 3. เลขที่โฉนด
- 4. กิจกรรมเพาะปลูกของแปลงนั้น
- 5. แสดงแผนที่ (ถ้ามีพิกัด)

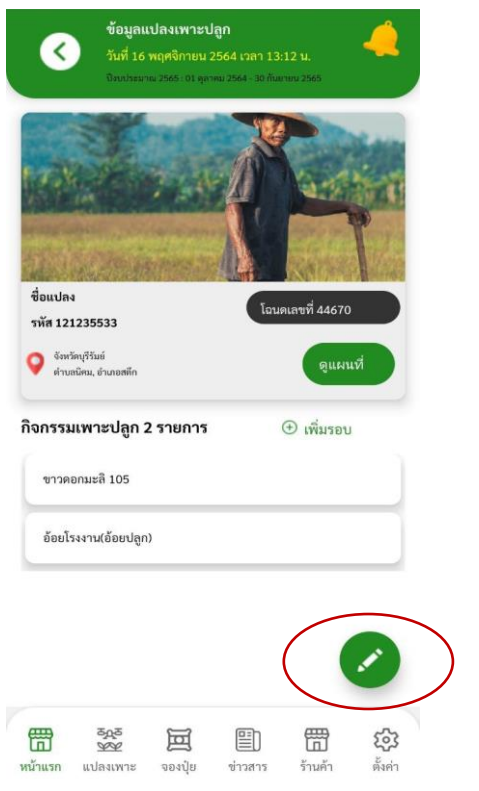

รูปภาพ 21 คลิกแปลงเพาะปลูกแสดงข้อมูล

ถ้าต้องการดูรายละเอียดมากกว่านี้ ให้กด

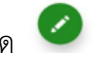

- 1. ชื่อแปลง (ระบุเพิ่มเติมได้)
- 2. พิกัด ละติจูด ลองติจูด หรือพิกัด X,Y และ Zone (ระบุเพิ่มเติม หรือ ปรับปรุงข้อมูลได้)

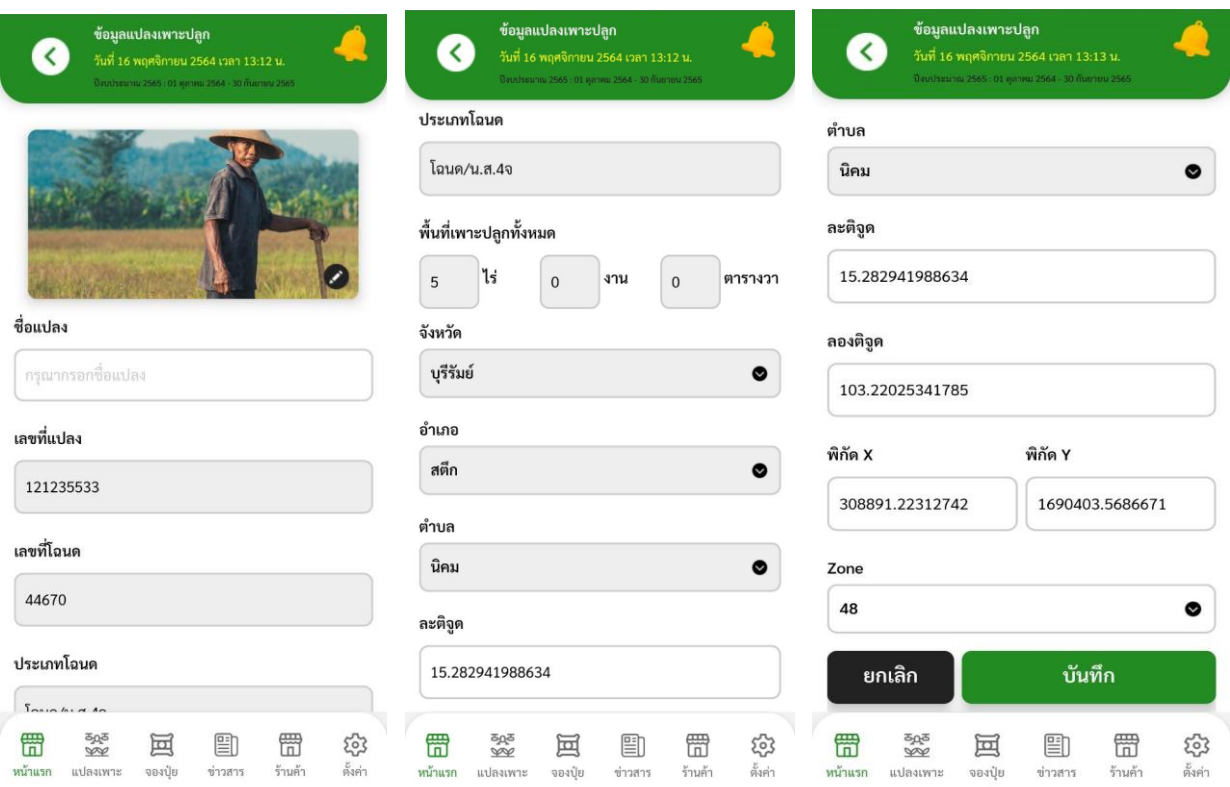

รูปภาพ 22 หน้ารายละเอียดแปลง

สำหรับแปลงเพาะปลูกที่มีพิกัดจะแสดงสัญลักษณ์พิกัดพื้นที่ ให้กดลิ้งก์พิกัดจากหน้าแปลง เพาะปลูก เพื่อเช็คระยะทาง

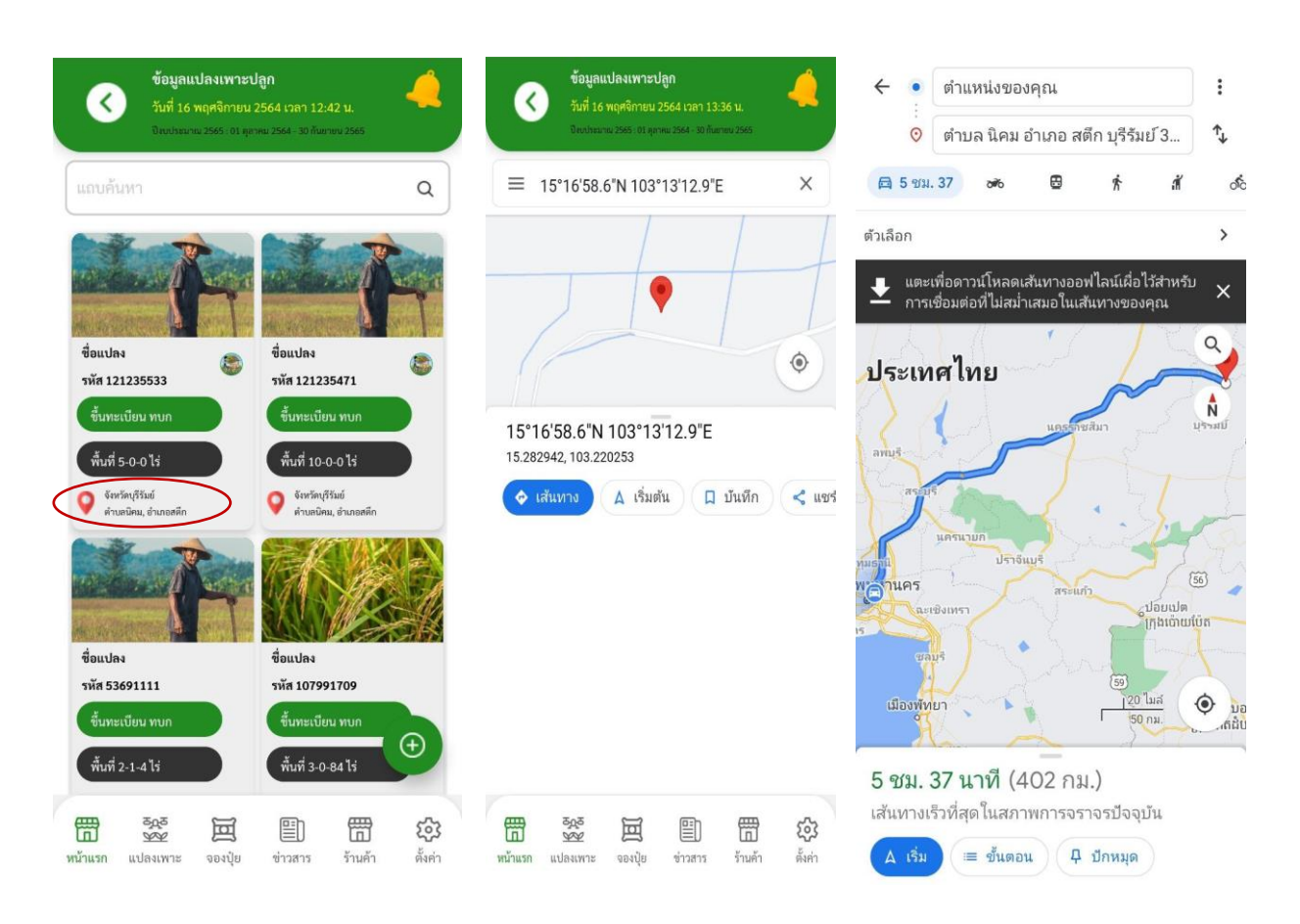

รูปภาพ 23 คลิกแผนที่แสดงเส้นทางระยะทางของที่ตั้ง

#### <span id="page-21-0"></span>ข้อมูลกิจกรรมเพาะปลูกที่ขึ้นทะเบียนเกษตรกร

หน้ากิจกรรมเพาะปลูก จะแสดงรายละเอียดทุกรอบการเพาะปลูก

- 1. เลือกเมนูกิจกรรมเพาะปลูก
- 2. แสดงรายละเอียด เลขที่แปลง ที่ตั้งแปลง กิจกรรมเพาะปลูก วันที่เพาะปลูก วันที่เก็บเกี่ยว และสถานะ รายการ แบ่งออกเป็น
	- 2.1 ทบก คือ ดึงข้อมูลจากทะเบียนเกษตรกร
	- 2.2 ศดปช. คือ เจ้าหน้าที่เกษตรอำเภอ เพิ่มกิจกรรมเพาะปลูกเข้าระบบ รู้ดินรู้ปุ๋ย
	- 2.3 เกษตรกร คือ เกษตรกรเพิ่มกิจกรรมเพาะปลูกเข้าระบบ รู้ดินรู้ปุ๋ย
- 3. ค้นหาข้อมูลกิจกรรมเพาะปลูก สามารถค้นหาได้ตาม กิจกรรมเพาะปลูก วันที่เพาะปลูกล่าสุด วันที่เก็บเกี่ยว ล่าสุด และสถานะรายการ

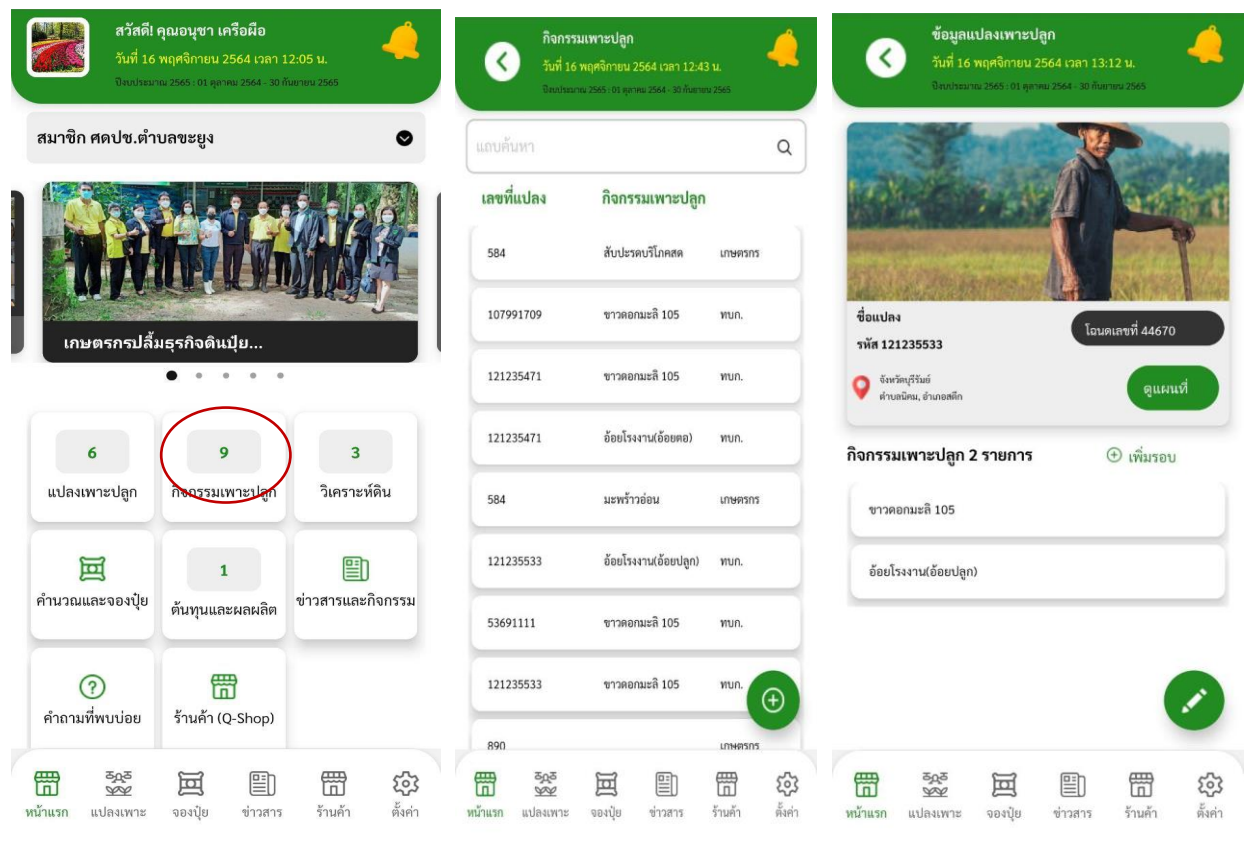

รูปภาพ 24 หน้ากิจกรรมเพาะปลูก

#### <span id="page-22-0"></span>ข้อมูลแปลงเพาะปลูกที่ไม่ได้ขึ้นทะเบียนเกษตรกร

สำหรับแปลงที่ไม่ได้ขึ้นทะเบียนเกษตกร แต่ทำการเพิ่มแปลงในระบบ รู้ดินรู้ปุ๋ย ระบบแสดงสถานะ ไม่ได้ขึ้น ทะเบียน ทบก

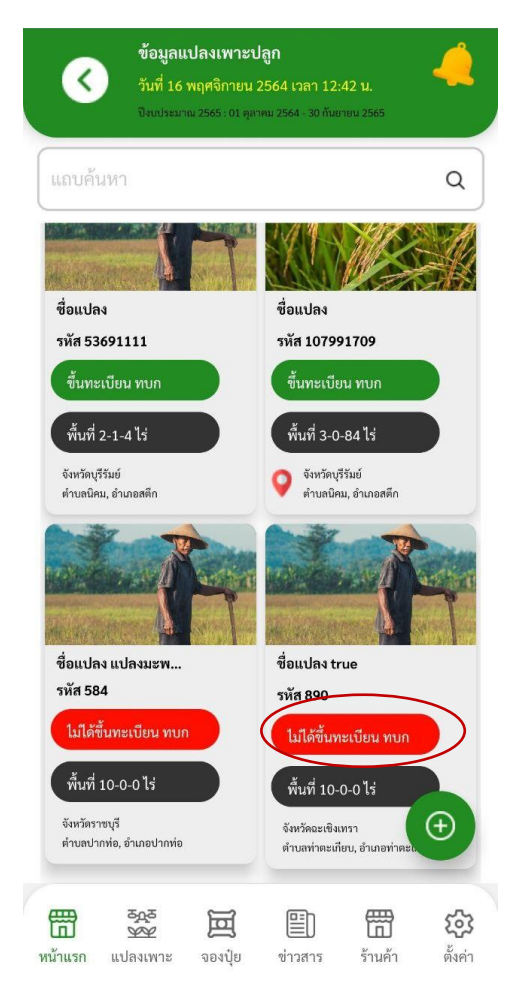

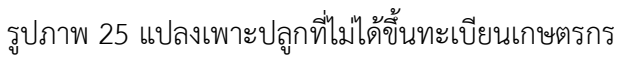

ขั้นตอนการเพิ่มข้อมูลแปลงเพาะปลูกผ่านระบบ รู้ดิน รู้ปุ๋ย

- 1. ตั้งชื่อแปลง **บังคับกรอก**
- 2. ระบุเลขที่แปลง **บังคับกรอก**
- 3. ระบุเลขที่โฉนด
- 4. ระบุพื้นที่ปลูก **บังคับกรอก**
- 5. ระบุที่อยู่ จังหวัด อำเภอ ตำบล **บังคับกรอก**
- 6. ระบุพิกัด ละติจูด ลองตอจูด หรือพิกัด X,Y

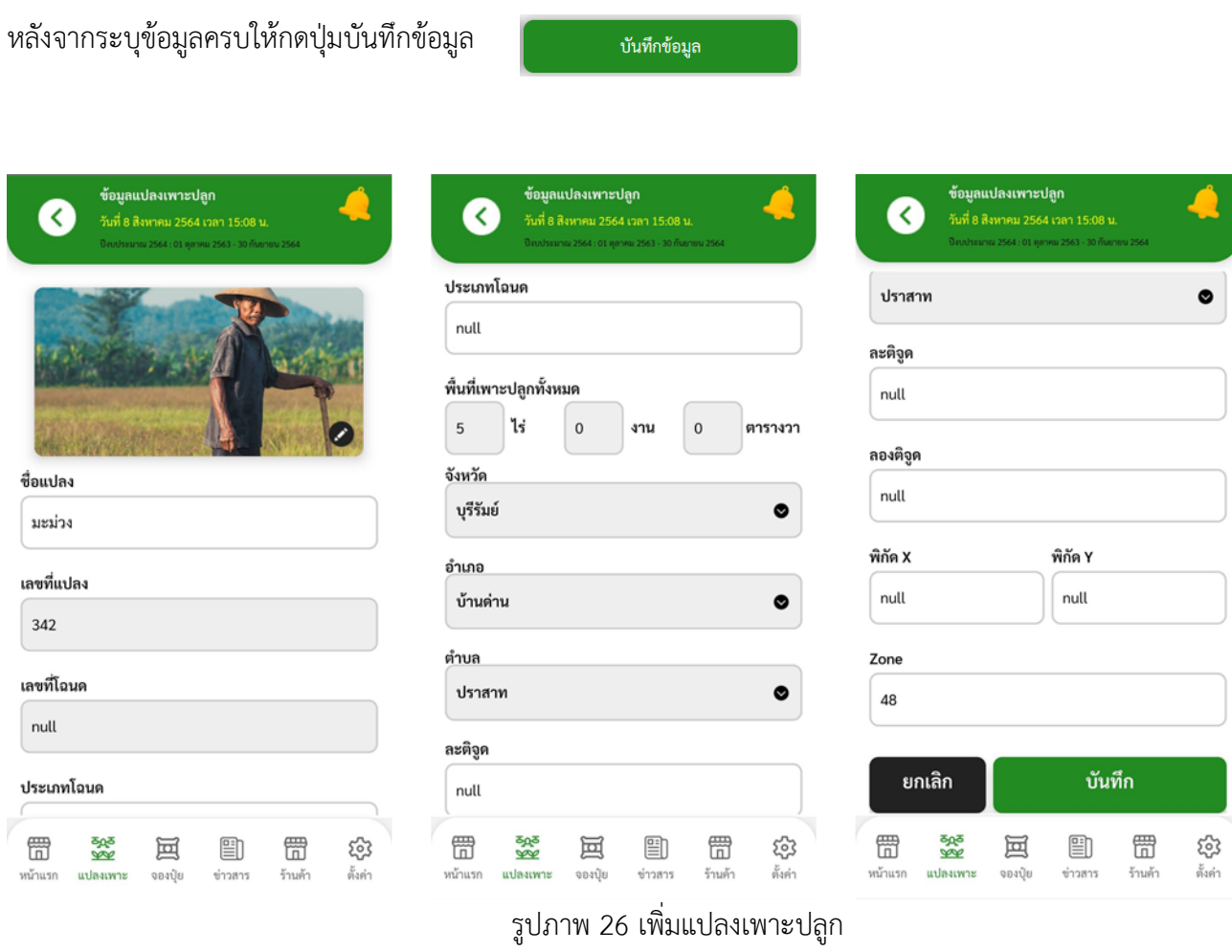

กรณีต้องการลบข้อมูลแปลงที่เพิ่ม ให้คลิกเลือกรายละเอียดแปลง กดปุ่ม

ลบข้อมูล

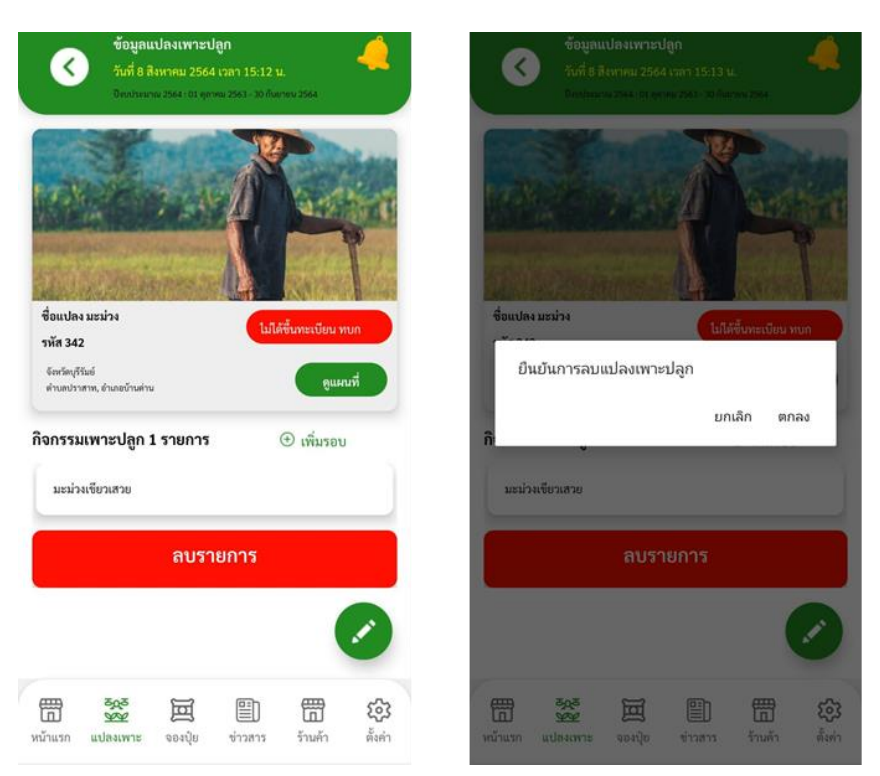

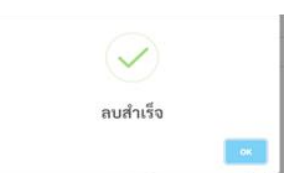

รูปภาพ 27 ลบแปลงเพาะปลูก

<span id="page-24-0"></span>ข้อมูลกิจกรรมเพาะปลูกไม่ได้ขึ้นทะเบียนเกษตรกร

สามารถเพิ่มกิจกรรมเพาะปลูกได้ โดยมีรายละเอียด ดังนี้

- 1. เลือกเลขที่แปลงที่ต้องการระบุกิจกรรมเพาะปลูก **บังคับเลือก**
- 2. ระบุจำนวนรอบการเพาะปลูก ระบบกำหนดค่าแรก 1 รอบ **บังคับกรอก**
- 3. ระบุชนิดพืช พันธุ์พืช พื้นที่ปลูก **บังคับกรอก**
- 4. วันที่เพาะปลูก วันที่เก็บเกี่ยว
- 5. ระบุจำนวนต้นที่เพาะปลูก
- 6. ปริมาณผลผลิต (เลือกหน่วย)

จากนั้นกดปุ่ม บันทึกข้อมูล

บันทึกข้อมูล

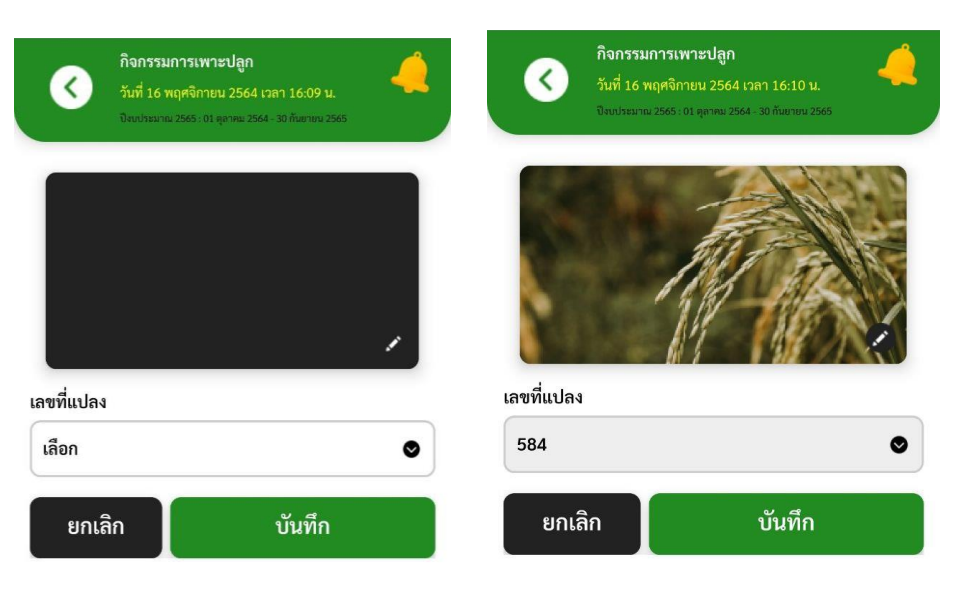

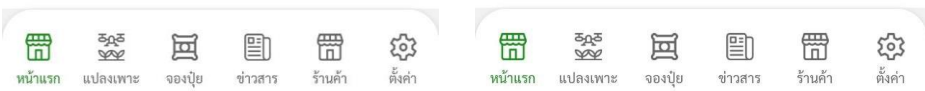

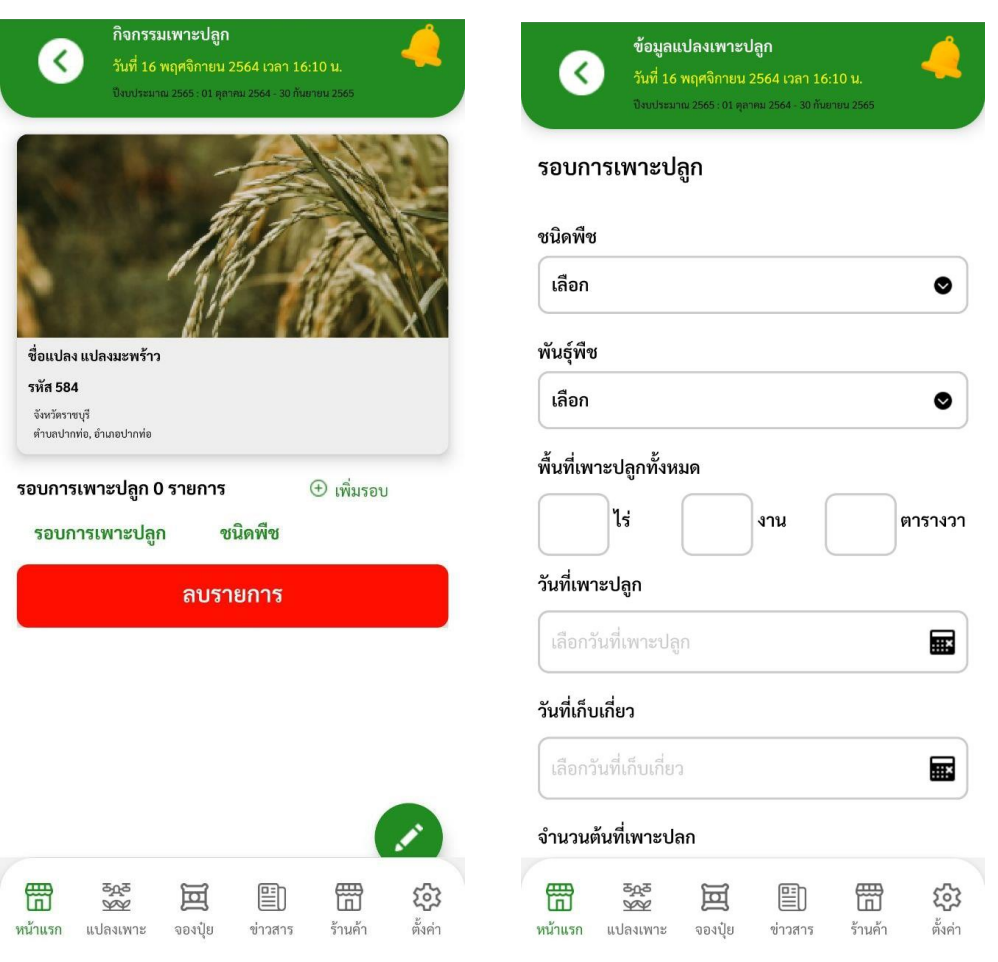

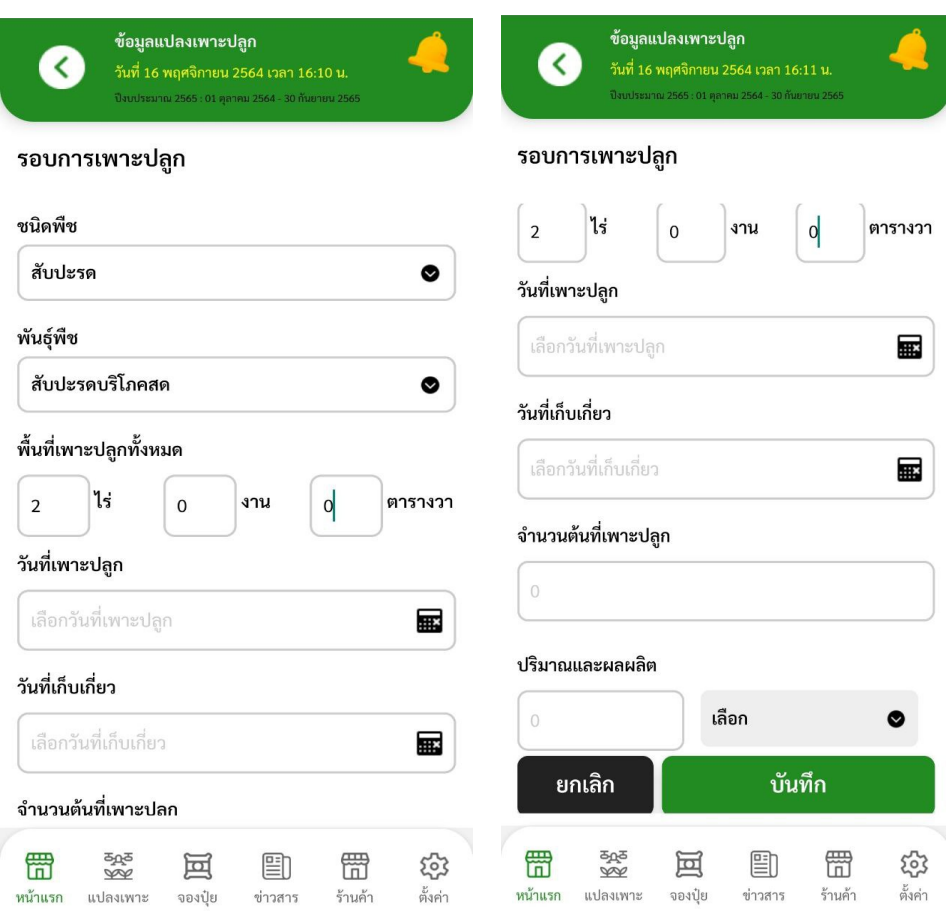

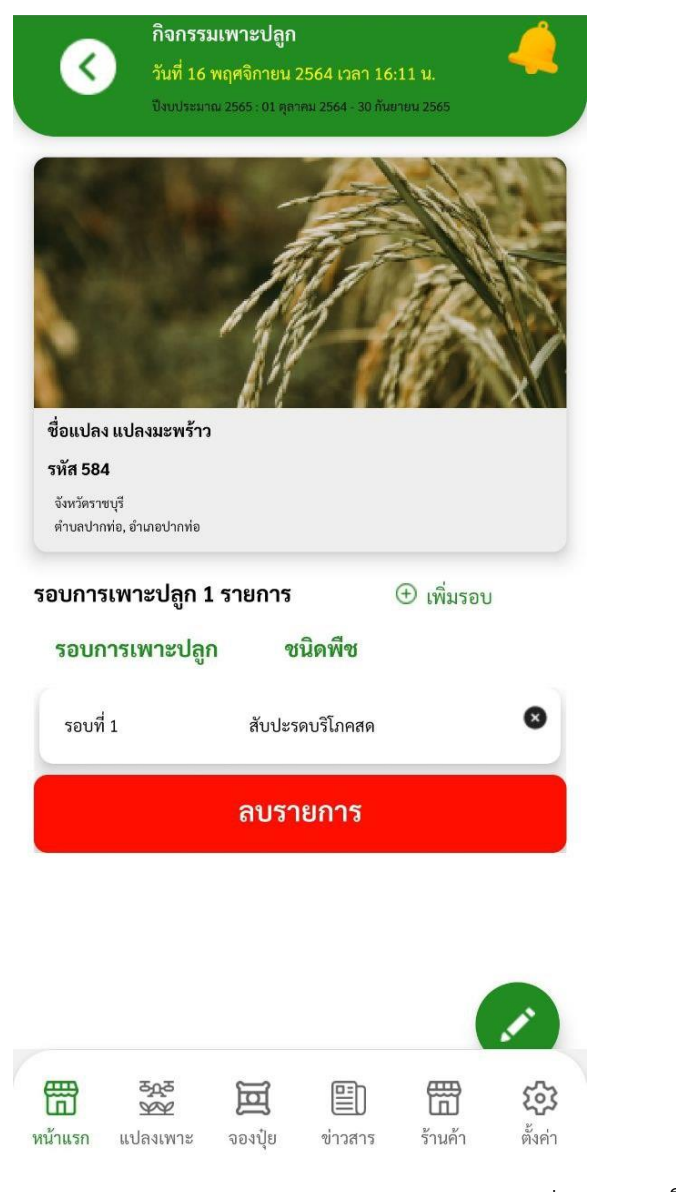

รูปภาพ 28 เพิ่มกิจกรรมเพาะปลูก

หน้าแสดงกิจกรรมเพาะปลูก สำหรับกิจกรรมเพาะปลูกที่เกษตรกรบันทึกเอง แสดงสถานะรายการ เกษตรกร

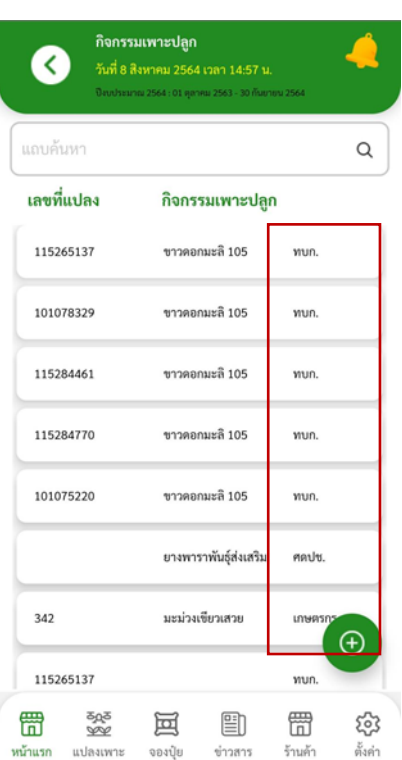

รูปภาพ 29 สถานะรายการกิจกรรมเพาะปลูก

## **บทที่ 4 วิเคราะห์ค่าดิน**

<span id="page-30-0"></span>สำหรับเกษตรกรที่เป็นสมาชิก ศดปช. หรือ ไม่ใช่สมาชิก ศดปช. ที่ต้องการวิเคราะห์ค่าดินรายแปลง ให้เลือกเมนู วิเคราะห์ดิน โดยคำแนะนำการใส่ปูนแบ่งออกเป็น 2 เงื่อนไข

- 1. คำแนะนำการใส่ปูนตามเงื่อนไข ของชุดดินกับค่า pH (กรณีแปลงเพาะปลูก ไม่มีชุดดินจะตกเงื่อนข้อ2)
- 2. คำแนะนำการใส่ปูนตามเงื่อนไข เนื้อดินกับค่า pH สำหรับผลวิเคราะห์ดิน มีคำแนะนำให้ใส่ปูน ระบบสามารถเลือกประเภทปูนอื่นๆได้ดังนี้
	- ปูนขาว (Ca(OH)2) = ตัวเลขหินปูนบดละเอียด × 0.74 กก./ไร่
	- หินปูนเผา (CaO ) หรือเปลือกหอยเผา = ตัวเลขหินปูนบดละเอียด × 0.56 กก./ไร่
	- ปูนโดโลไมต์ (Ca.Mg(CO3)2) = ตัวเลขหินปูนบดละเอียด × 0.92 กก./ไร่
	- $\bullet$  ปูนมาร์ล = ตัวเลขหินปูนบดละเอียด  $\times$  1.25 กก./ไร่

<span id="page-30-1"></span>ขั้นตอนการบันทึกวิเคราะห์ดิน

- 1. ระบุเลขที่แปลง (จะต้องมีแปลงเพาะปลูกอ้างอิงในการวิเคราะห์ดิน)
- 2. ระบุเนื้อดิน
	- 2.1 ดินทราย
	- 2.2 ดินร่วน
	- 2.3 ดินร่วนปนทราย
	- 2.4 ดินเหนียว/ร่วนเหนียว
- 3. ระบุค่าความเป็นกรดเป็นด่าง (pH)อยู่ระหว่าง 1.0 -14.0
- 4. ระบุค่าไนโตรเจน (N)
- 5. ระบุค่าฟอสฟอรัส (P)
- 6. ระบุค่าโพแทสเซี่ยม (K)
- 7. ระบุชุดดิน (ระบบแสดงให้อัตโนมัติ แสดงชุดดินให้ตามพิกัดแปลง) จากนั้นกดบันทึกข้อมูล กรณีต้องปรับดิน ระบบแสดงคำแนะนำในการใส่หินปูน และกรณีจะใช้ปูนอื่นๆให้ เลือก ประเภทปูนที่ต้องการ แล้วกดบันทึก ระบบจะแสดงคำแนะนำการใช้ปูนอื่น

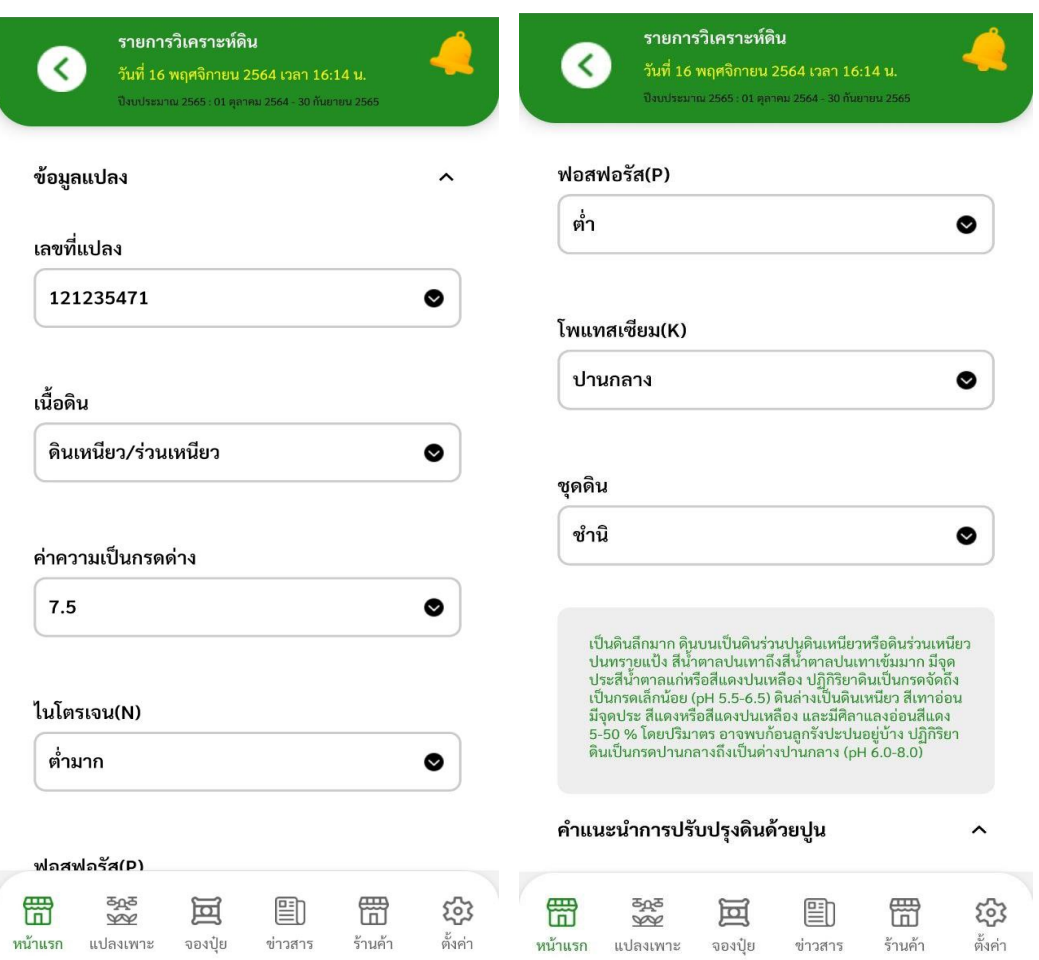

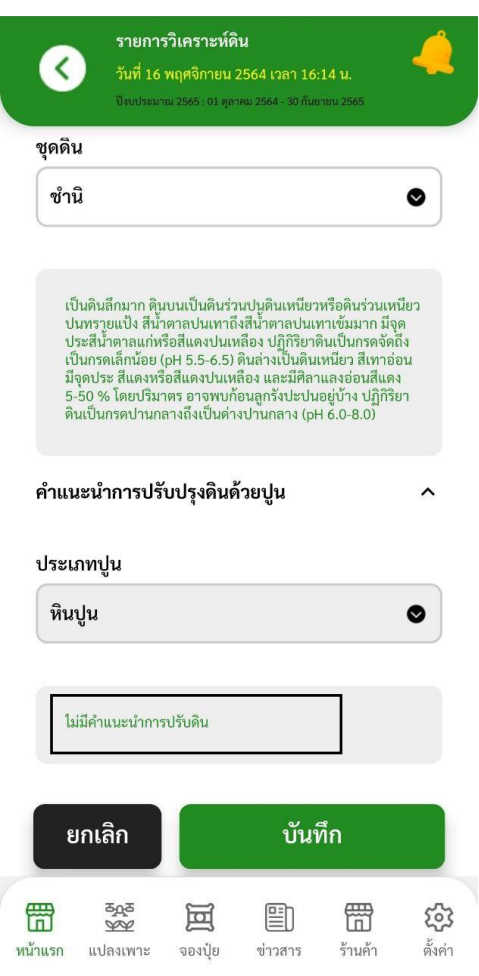

รูปภาพ 30 วิเคราะห์ค่าดิน

หน้าแสดงแปลงที่มีการวิเคราะห์ค่าดิน สามารถค้นหาข้อมูล ตามเลขที่แปลง ที่ตั้งแปลง ค่าความเป็นกรดเป็นด่าง เนื้อดิน ค่า N-P-K ได้ จากหน้านี้สามารถคลิก คำนวณสูตรปุ๋ย ได้ ดำนวนสูตรปุ๋ย

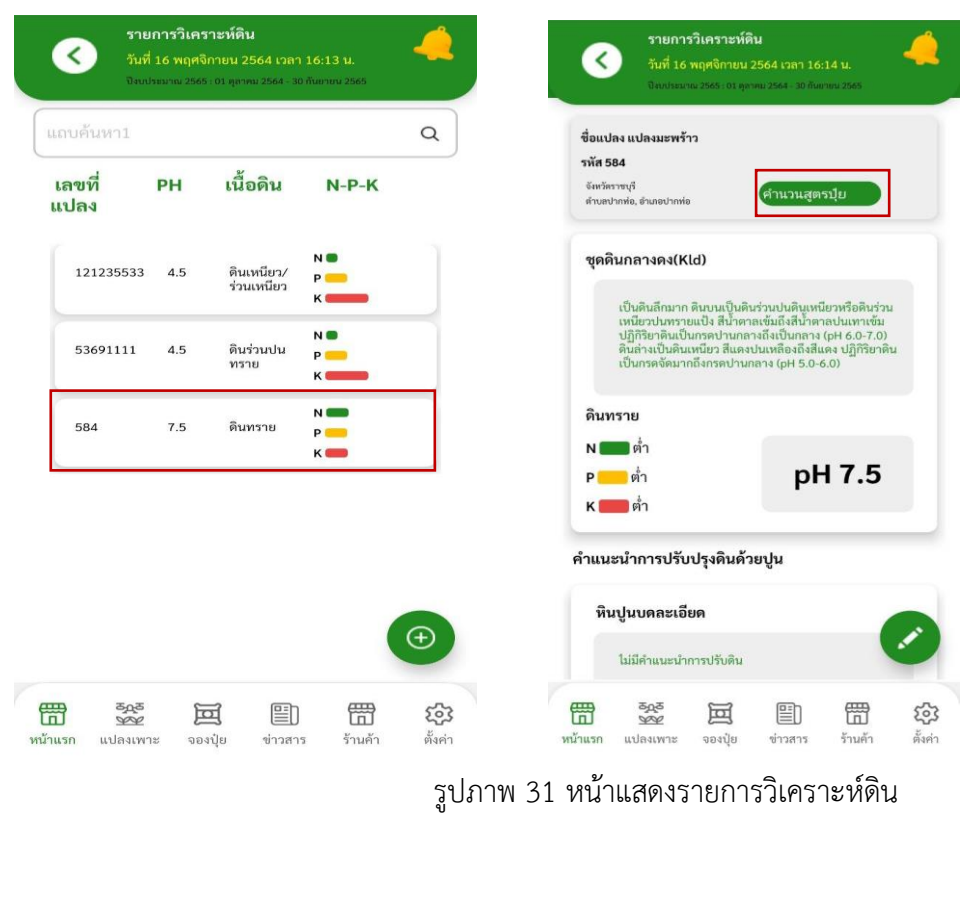

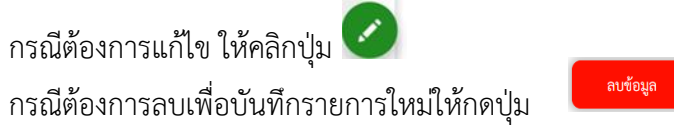

## **บทที่ 5 คำนวณการใช้ปุ๋ยตามคำแนะนำ**

<span id="page-34-0"></span>สำหรับการคำนวณปุ๋ยสั่งตัด แบ่งออกเป็น 3 รูปแบบดังนี้

- 1. คำนวณการใช้ปุ๋ยสั่งตัด คำแนะนำรองรับพืชดังนี้
	- 1.1 ข้าวไวต่อช่วงแสง ข้าวขาวดอกมะลิ105
	- 1.2 ข้าวไม่ไวต่อช่วงแสง (40 พันธุ์พืช)
	- 1.3 อ้อย แบ่งออกเป็น อ้อยโรงงาน(อ้อยตอ),อ้อยโรงงาน(อ้อยปลูก)
	- 1.4 ข้าวโพดเลี้ยงสัตว์
- 2. คำนวณการใช้ปุ๋ยสั่งตัด + PGPR คือการคำนวณจากปุ๋ยสั่งตัด x 0.25
	- 2.1 พืชที่ใช้ปุ๋ย PGPR คือ ข้าวขาวดอกมะลิ105 อ้อยโรงงาน ข้าวโพดเลี้ยงสัตว์ มันสำปะหลัง
- 3. คำนวณการใช้ปุ๋ยตามค่าวิเคราะห์ดิน + PGPR คือการคำนวณจากปุ๋ยตามค่าวิเคราะห์ดิน x 0.25 3.1 พืชที่ใช้ PGPR คือ มันสำปะหลัง
- 4. คำนวณการใช้ปุ๋ยตามค่าวิเคราะห์ดิน คำแนะนำรองรับพืชดังนี้
	- 4.1 ข้าวไวต่อช่วงแสง (65 พันธุ์พืช)
	- 4.2 ข้าวไม่ไวต่อช่วงแสง (40 พันธุ์พืช)
	- 4.3 ข้าวโพดเลี้ยงสัตว์
	- 4.4 มันสำปะหลัง
	- 4.5 อ้อยโรงงาน (อ้อยปลูก)
	- 4.6 อ้อยโรงงาน (อ้อยตอ)
	- 4.7 สับปะรด
	- 4.8 ถั่วเขียว ถั่วเหลือง ถั่วลิสง
	- 4.9 คะน้า ผักกาดหัว กะหล่ำปลี กะหล่ำดอก บร็อกโคลี ผักกาดขาวปลี
	- 4.10 หน่อไม้ฝรั่ง
	- 4.11 พริก มะเขือ มะเขือเทศ และกระเจี๊ยบเขียว
	- 4.12 กระเทียม หอมแดง หอมหัวใหญ่
	- 4.13 มันฝรั่ง มันเทศ และเผือก
	- 4.14 มะพร้าว
	- 4.15 มะม่วง
	- 4.16 ทุเรียน
	- 4.17 มังคุด
	- 4.18 เงาะ

- 4.19 ส้ม
- 4.20 ลำไย
- 4.21 ลิ้นจี่
- 4.22 ยางพาราหลังเปิดกรีด

หมายเหตุ : สำหรับแปลงเพาะปลูกที่ขึ้นทะเบียนเกษตรกรปลูกอ้อยไว้ ดังนั้นแปลงที่ปลูกอ้อยจะต้องอัปเดต ข้อมูลชนิดพืชและพันธุ์พืชที่เมนูกิจกรรมเพาะปลูกใหม่ โดยเลือกเป็นอ้อยโรงงาน(อ้อยปลูก) หรือ อ้อยโรงงาน (อ้อยตอ) เพื่อให้รองรับตามคำแนะนำการใช้ปุ๋ยของ กรมวิชาการเกษตรปี2564

#### <span id="page-35-0"></span>การคำนวณปุ๋ยสั่งตัด

การคำนวณการใช้ปุ๋ย ให้เลือก เลขที่แปลง จังหวัด ชนิดพืช พันธุ์พืช ชุดดิน ไนโตรเจน (N) ฟอสฟอรัส (P) โพแทสเซียม (K) และ กดคำนวณใช้ปุ๋ย **ที่มีนาม**หนัง หลังจากคำนวณปุ๋ย ระบบแสดงผลการ คำนวณการใช้ปุ๋ย แต่ละรอบ และ จำนวนปุ๋ยที่ใส่ กิโลกรัมต่อไร่

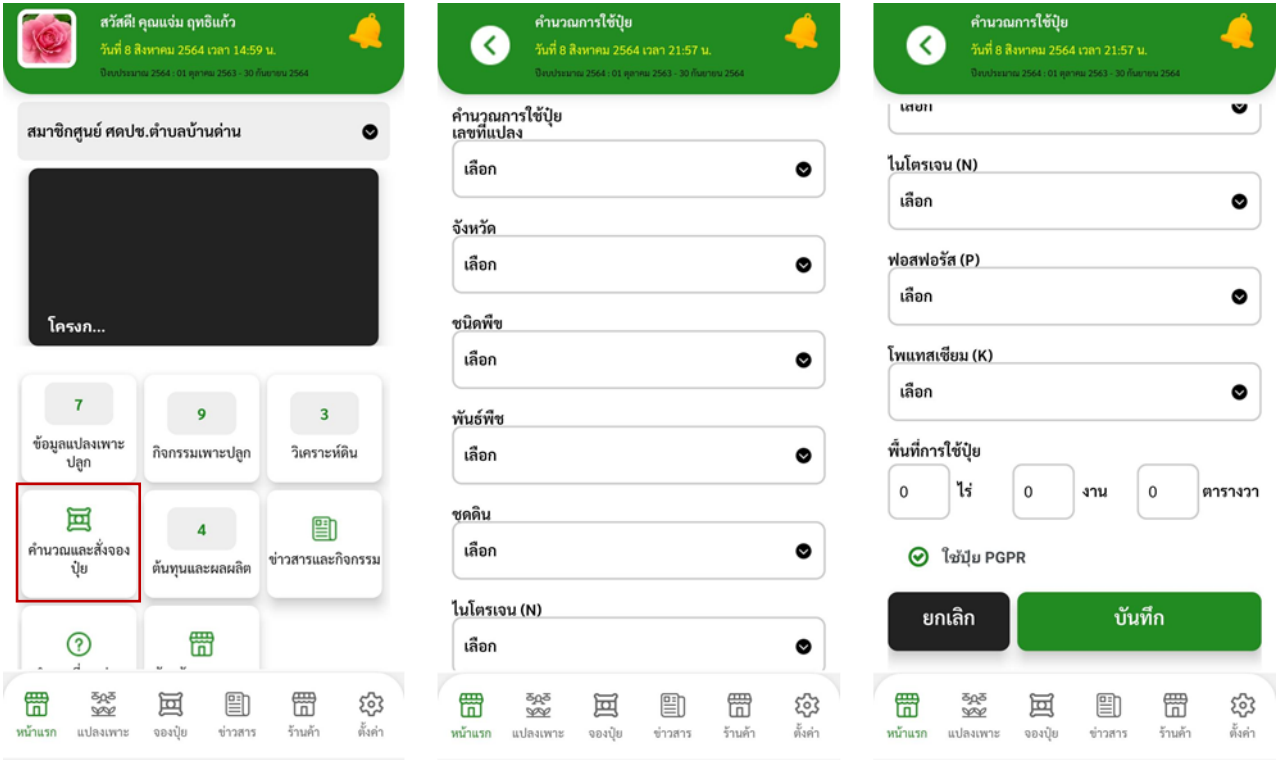

รูปภาพ 32 หน้าคำนวณปุ๋ย

#### <span id="page-36-0"></span>การคำนวณปุ๋ยสั่งตัด + PGPR การคำนวณปุ๋ยสั่งตัด + PGPR ให้คลิก ระบบคำนวณจากคำแนะนำปุ๋ยสั่งตัด x 0.25

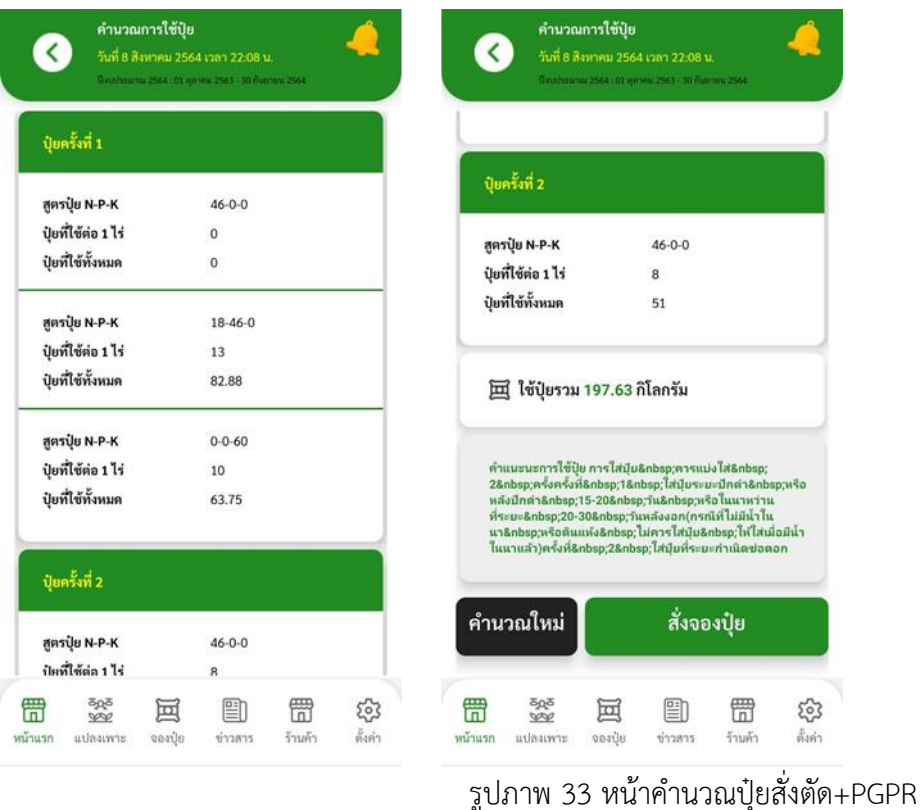

#### <span id="page-36-1"></span>การคำนวณปุ๋ยตามค่าวิเคราะห์ดิน

คำแนะนำการใช้ปุ๋ยตามค่าวิเคราะห์ดิน สำหรับพืชที่ไม่ได้อยู่ในกลุ่มสั่งตัด โดยจะแบ่งเป็น 2 ประเภท ดังนี้

- 1. ประเภทคำแนะนำแบบ กิโลกรัมต่อไร
- 2. ประเภทคำแนะนำแบบ กรัม/ต้น/ปี รองรับพืช มะพร้าว,มะม่วง,ทุเรียน,มังคุด,เงาะ,ส้ม,ลำไย,ลิ้นจี่ ใน การหาจำนวนกิโลกรัมปุ๋ยที่ใช้ทั้งหมด จะต้องระบุจำนวนต้นทั้งหมดที่เพาะปลูกในพื้นที่

การคำนวณปุ๋ยตามค่าวิเคราะห์ดิน + PGPR รองรับเฉพาะพืชมันสำปะหลัง

กรณี N-P-K ไม่ตรงกับเงื่อนไขคำแนะนำการใช้ปุ๋ย ระบบแสดงข้อความ ไม่มีข้อมูลสูตรปุ๋ยรองรับ

- 1. คำนวณใหม่ คือ กรณีระบุเงื่อนไขไม่ถูกต้อง สามารถระบุเงื่อนไขใหม่ได้
- 2. ติดต่อเจ้าหน้าที่ คือ ส่งข้อมูลให้เจ้าหน้าที่ส่วนของกรมฯ รับทราบ

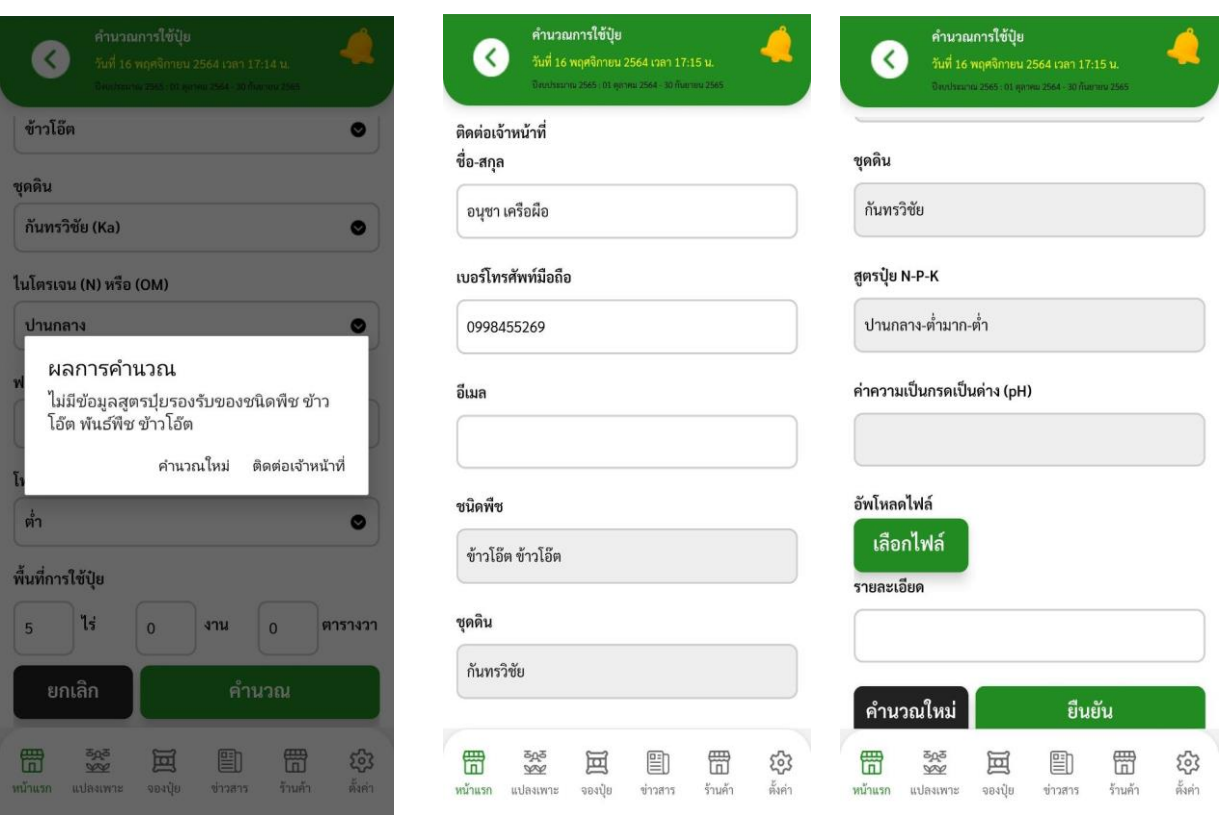

รูปภาพ 34 แสดงความข้อความไม่พบคำแนะนำการใช้ปุ๋ย

หมายเหตุ : กรณีไม่มีชุดดินตามคำแนะนำปุ๋ยสั่งตัด (ปุ๋ยสั่งตัด มีเฉพาะ ข้าวขาวดอกมะลิ105 ข้าวโพดเลี้ยงสัตว์ และอ้อยโรงงาน) ระบบแสดงคำแนะนำการใช้ปุ๋ยตามค่าวิเคราะห์ดิน

## **บทที่ 6 ระบบการสั่งจองปุ๋ย**

<span id="page-38-0"></span>ระบบการสั่งจองจะให้สิทธิ์สำหรับเกษตรกรที่เป็นสมาชิกศูนย์จัดการดินปุ๋ยชุมชนและเกษตรกรทั่วไปในการสั่งจอง ปุ๋ย ปริมาณปุ๋ยที่สั่งจองต้องเป็นไปตามปริมาณคำแนะนะการใช้ปุ๋ยที่คำนวณได้จากระบบ โดยกรรมการ ศดปช. ทำการยืนยัน เปลี่ยนแปลง และออกใบส่งของ ใบเสร็จรับเงิน ให้กับเกษตรกร มีขั้นตอนการสั่งจองดังนี้

<span id="page-38-1"></span>ขั้นตอนการสั่งจอง

1. เกษตรกรสามารถกดปุ่มสั่งจองจากหน้าคำนวณการใช้ปุ๋ย

สั่งจองปุ๋ย

- 2. หน้าสั่งจองปุ๋ย แสดงรายละเอียด
	- 2.1. ชื่อศูนย์ระบบกำหนดศูนย์ที่เกษตรกรเป็นสมาชิก
	- 2.2 สถานที่จัดส่ง

ช่องทางการจัดส่ง แบ่งออกเป็น

- จัดส่งสินค้า ระบบกำหนดที่อยู่ของแปลงเพาะปลูกไว้ สามารถเปลี่ยนแปลงที่อยู่ได้ และการ จัดส่งจะมีค่าจัดส่งสินค้า ระบุค่าจัดส่งโดยกรรมการศูนย์
- รับเองที่ศูนย์ ไม่มีค่าจัดส่งสินค้า

2.3 แสดงปุ๋ยที่แนะนำ แสดงจำนวนปุ๋ยที่ใช้กิโลกรัมต่อไร่

- 2.4 ปุ๋ยที่ใช้ทั้งหมด (กิโลกรัม) หาค่า X จำนวนไร่ของพื้นที่ปลูก สามารถเปลี่ยนแปลงจำนวนปุ๋ยได้
- 2.5 วันที่จัดส่ง ระบบกำหนดเป็นวันที่ทำการจองปุ๋ย สามารถระบุวันที่การจัดส่งได้
- 2.6 ราคาต่อกิโลกรัม แสดงราคาขายต่อกิโลกรัม
- 2.7 ยอดรวม แสดงผลรวมราคาขาย X ปุ๋ยที่ใช้ทั้งหมด (กิโลกรัม)
- ่ 3. หลังจากตรวจสอบข้อมูลการจอง ให้กด <mark>ยันต้นกรสังจะ 2</mark> ยืนยันการสั่งจอง

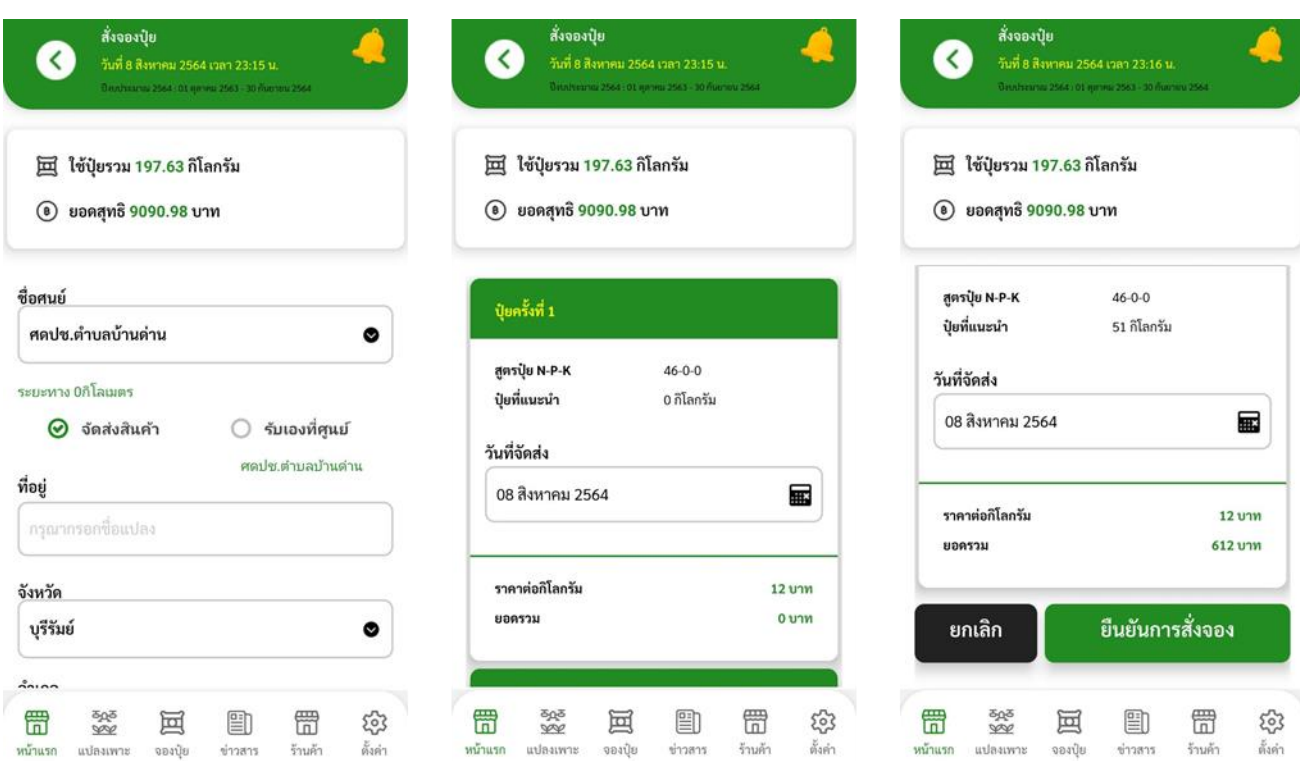

รูปภาพ 35 หน้ารายการสั่งจอง

#### <span id="page-40-0"></span>ขั้นตอนการยืนยันการสั่งจอง (เกษตรกร)

เป็นการสรุปรายละเอียดการสั่งจองก่อนทำการยืนยันการสั่งจอง และ สามารถแก้ไขรายการได้ก่อนการยืนยันการ สั่งจอง

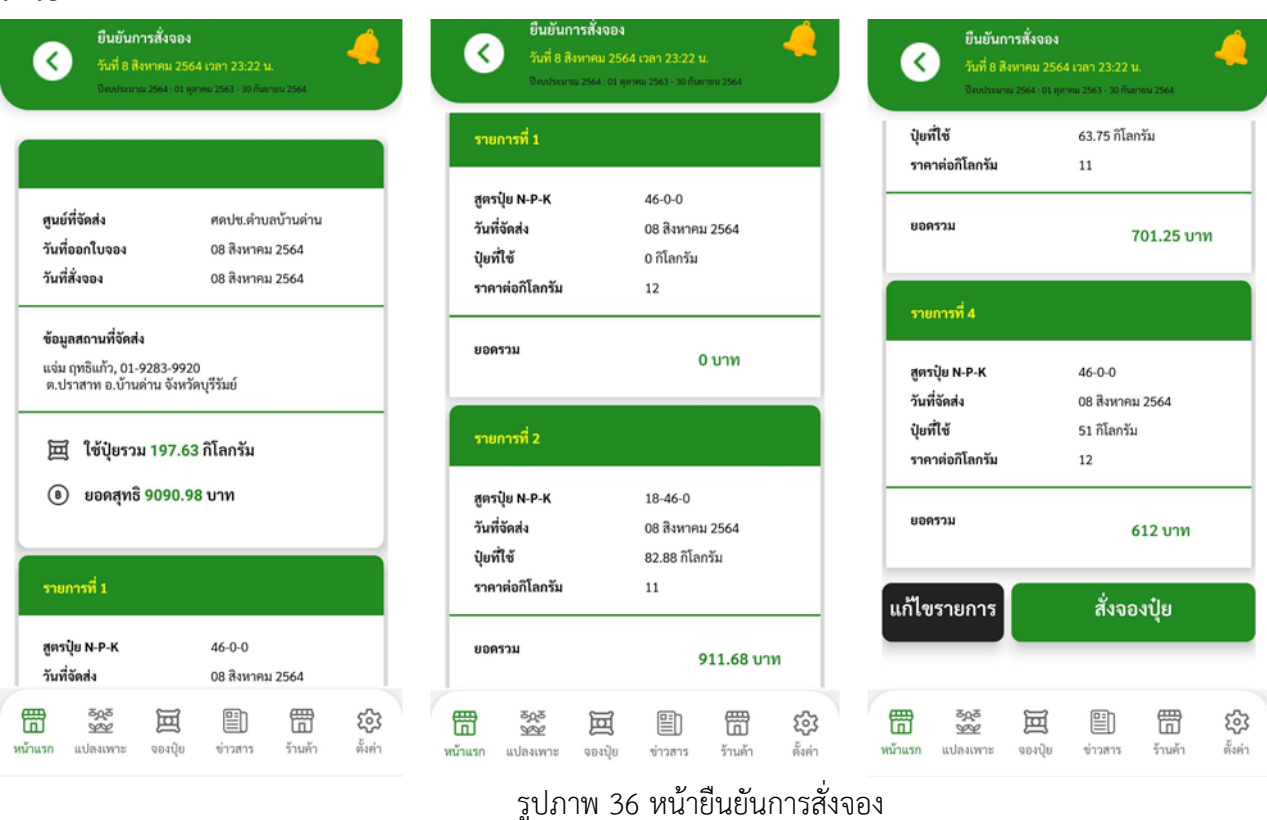

หน้าจอแสดงสถานะการสั่งจอง ค้นหา และ ตรวจสอบสถานะการสั่งจองแต่ละรายการ สถานะการสั่งจอง มีด้วยกันดังนี้

- 1. รอยืนยัน เกษตรกรสั่งจองปุ๋ยเสร็จ รอกรรมการศูนย์ ยืนยันการสั่งจอง
- 2. ยืนยันการสั่งจอง กรรมการศูนย์ทำการยืนยันใบสั่งจอง แต่ยังไม่ออกได้ออกใบส่งของ
- 3. รอจัดส่ง กรรมการศูนย์ ยืนยันการสั่งจอง ออกใบส่งของ
- 4. จัดส่งแล้ว กรรมการศูนย์ส่งสินค้าแล้ว
- 5. เปลี่ยนแปลงการจอง กรรมการศูนย์ที่มีการเปลี่ยนแปลงวันที่จัดส่งปุ๋ย ดังนั้นเกษตกร จะต้องทำการยืนยันการ เปลี่ยนแปลงกลับ หรือจะยกเลิกก็ได้
- 6. จัดส่งแล้วบางส่วน ยังส่งของไม่ครบตามใบสั่งจอง (1 ใบสั่งจอง จัดส่งได้ตามจำนวนครั้งของคำแนะนำการใช้ ปุ๋ย)
- 7. ยกเลิก ใบสั่งจองถูกยกเลิก โดยเกษตรกร หรือ กรรมการศูนย์

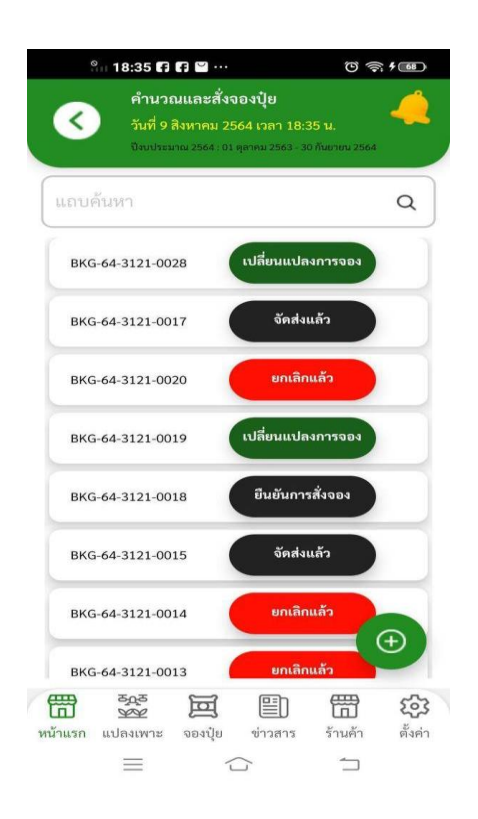

รูปภาพ 37 หน้าสถานะการสั่งจอง

## **บทที่ 7 ระบบต้นทุนและผลผลิต**

<span id="page-42-0"></span>ภายหลังเก็บเกี่ยวผลผลิต เกษตรกรสามารถวิเคราะห์ต้นทุนปุ๋ยและผลผลิตโดยเป็นการเปรียบเทียบต้นทุนและ ผลผลิตระหว่างการใช้ปุ๋ยตาค่าวิเคราะห์ดินกับการใช้ปุ๋ยตามวิธีการเกษตรกร (วิธีเดิม) โดยเลือกเมนู ต้นทุนและ ผลผลิต

<span id="page-42-1"></span>ขั้นตอนการวิเคราะห์ต้นทุนและผลผลิต

- 1. ระบุเลขที่แปลงและกิจกรรมเพาะปลูก (จะต้องมีแปลงเพาะปลูกอ้างอิงในการสั่งซื้อปุ๋ย) ระบบจะทำการ ดึงข้อมูลการซื้อปุ๋ยมาแสดงโดยอัตโนมัติ
- 2. ระบุข้อมูลเกี่ยวกับโรคแมลงและปริมาณน้ำ
- 3. ระบุข้อมูลการใช้ปุ๋ยสั่งตัด หรือ ปุ๋ยตามค่าวิเคระห์ดิน
	- o ผลผลิตที่ได้จริง
	- o หน่วยนับ
- 4. ระบุข้อมูลการใช้ปุ๋ยตามวิธีเกษตรกร
	- o ผลผลิตที่ได้
	- o ปุ๋ยที่ใช้ (กิโลกรัม)
	- o ต้นทุน (บาท)
	- o พื้นที่ใช้ปุ๋ย

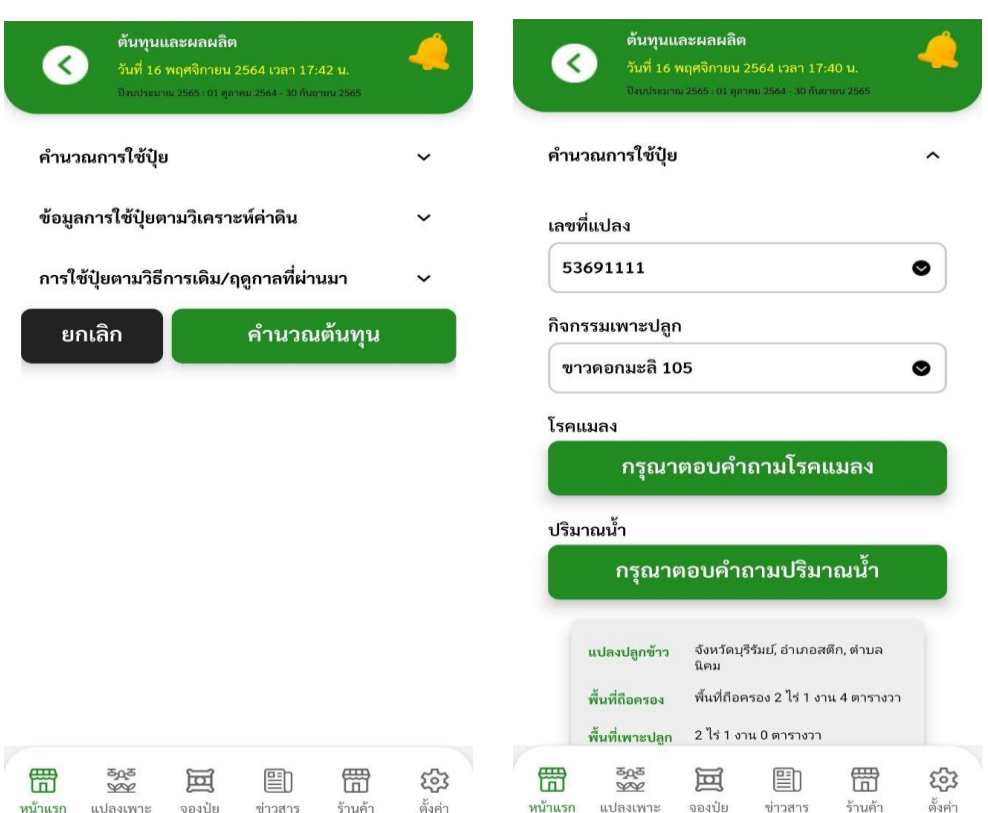

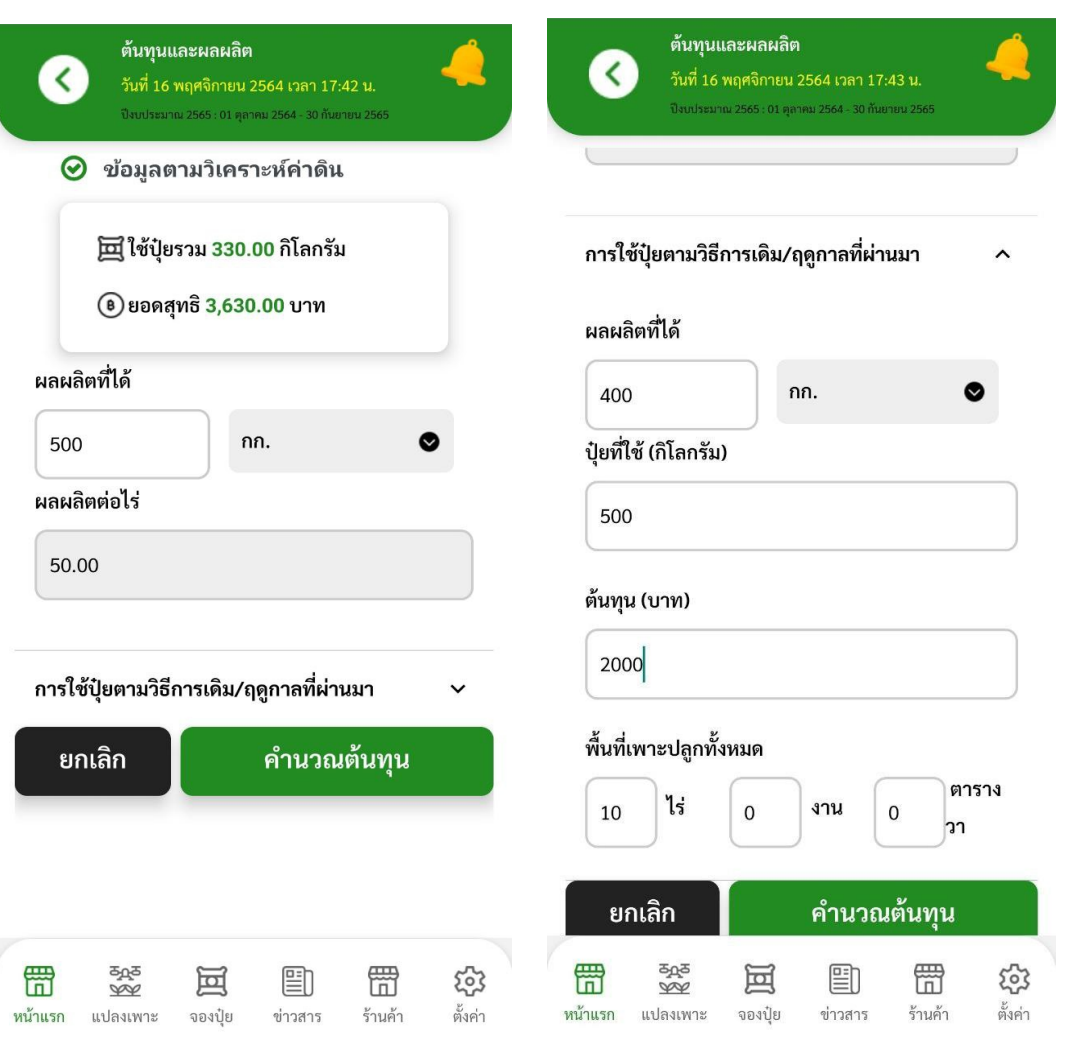

รูปภาพ 38 หน้าต้นทุนและผลผลิต

จากนั้นกดบันทึกข้อมูล ระบบแสดงกราฟเปรียบเทียบต้นทุนและผลผลิตการใชปุ๋ยตามค่าวิเคราะห์ดินและการ ใช้ปุ๋ยตามวิธีเกษตรกร โดยเปรียบเทียบ

- 1. ปุ๋ยที่ใช้
- 2. ผลผลิตที่ได้
- 3. ต้นทุน

ดังรูปภาพที่ 39-40

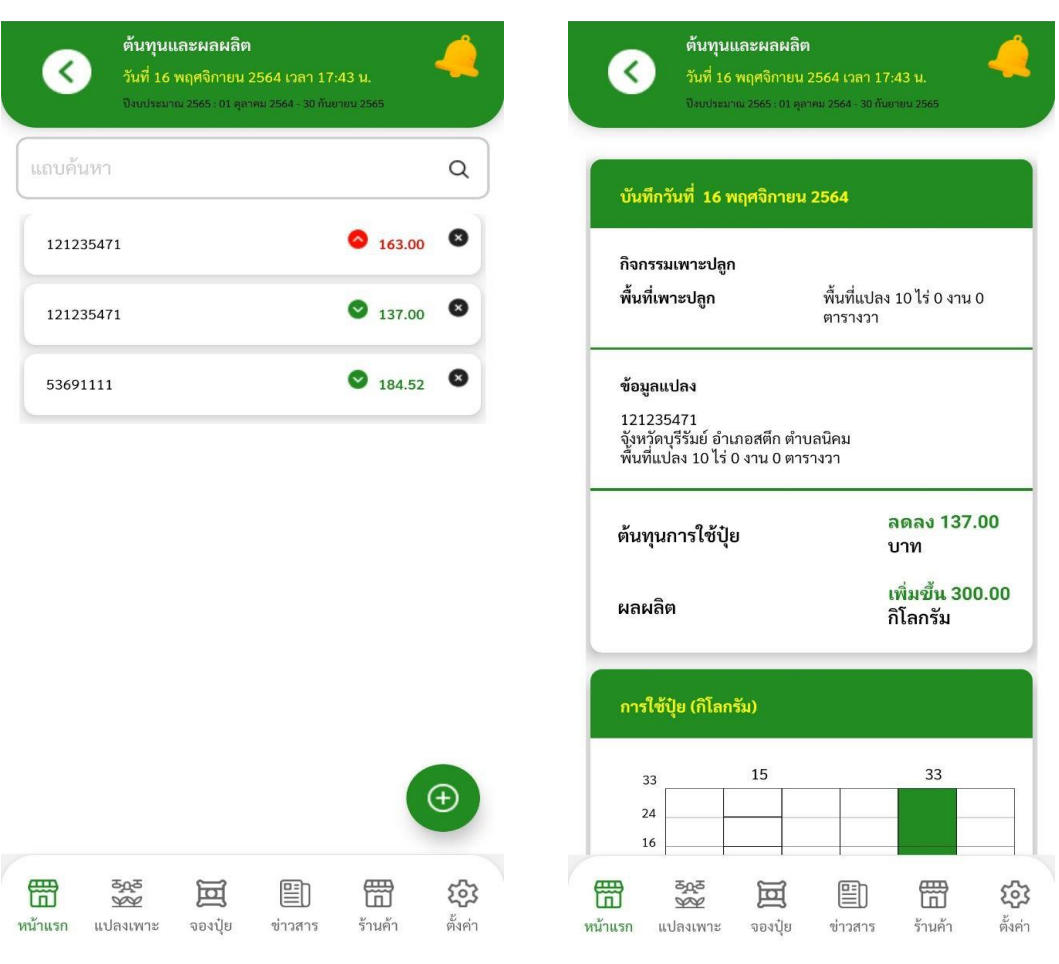

รูปภาพ 39 หน้าต้นทุนและผลผลิต

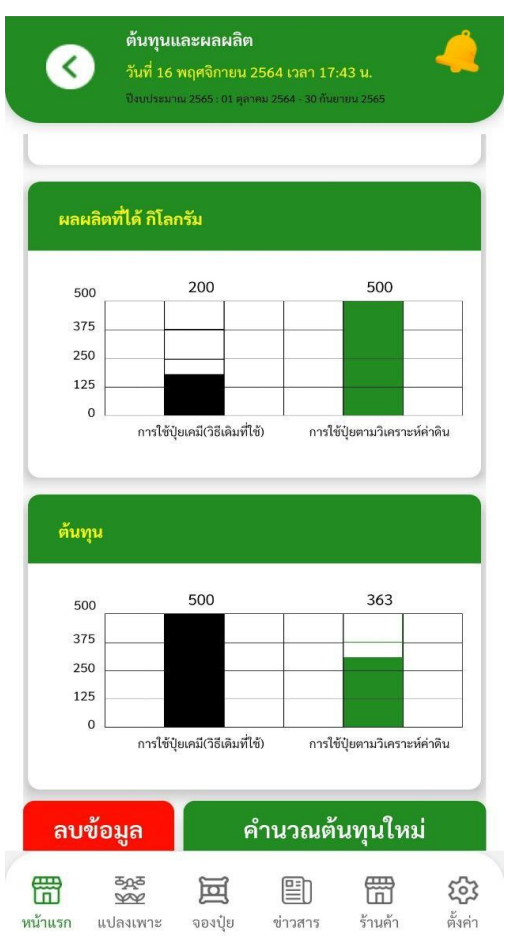

รูปภาพ 40 หน้าเปรียบเทียบต้นทุนและผลผลิต

## **บทที่ 8 ระบบข้อมูลข่าวสารกิจกรรม คำถามที่พบบ่อยและร้านค้า**

<span id="page-47-1"></span><span id="page-47-0"></span>ข้อมูลข่าวสารและกิจกรรม

เลือกเมนู ข่าวสารและกิจกรรม

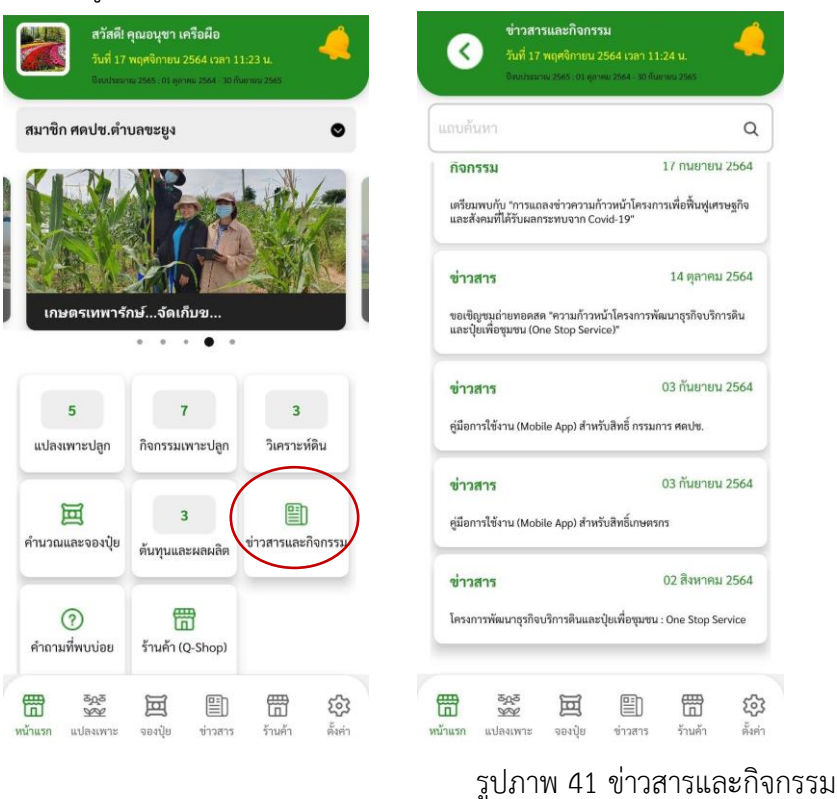

แสดงข้อมูลข่าวสารและกิจกรรม สามารถคลิกอ่านข้อมูลข่าวสารและกิจกรรมเพื่อดูรายละเอียดและดาวน์โหลด เอกสารแนบได้ ดังรูปภาพ 42

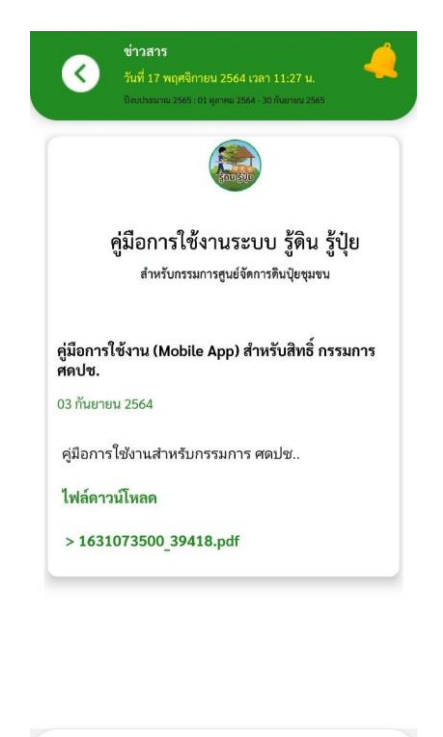

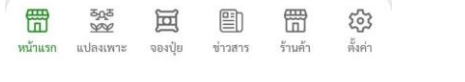

รูปภาพ 42 แสดงรายละเอียดข่าวสารและกิจกรรม

<span id="page-48-0"></span>คำถามที่พบบ่อย

- 1. เลือกเมนู คำถามที่พบบ่อย
- 2. แสดงรายการคำถามที่พบบ่อยที่ได้รับ สามารถคลิกเข้าไปดูรายละเอียดได้
- 3. สามารถค้นหาข้อมูลได้

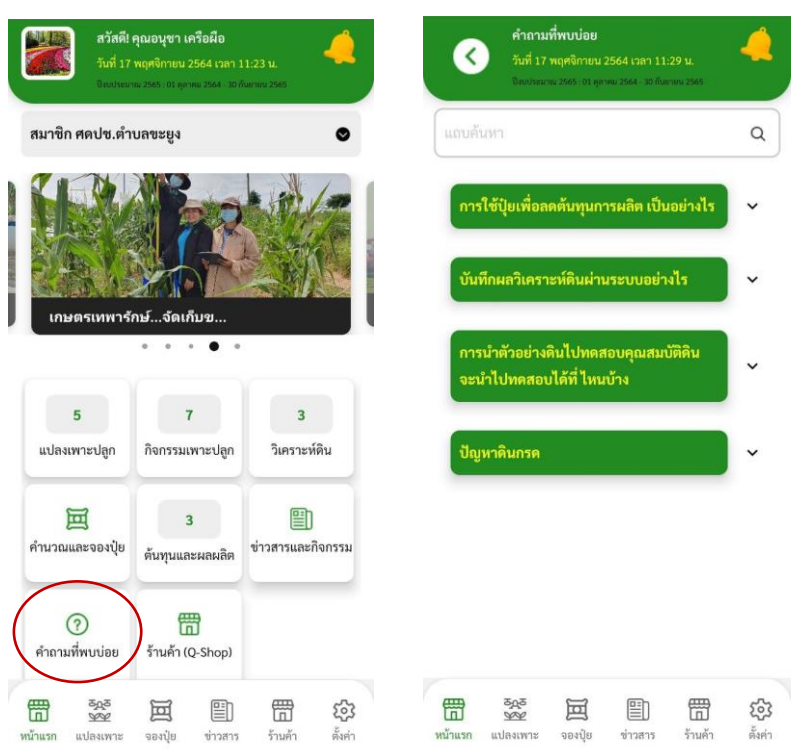

รูปภาพ 43 คำถามที่พบบ่อย

<span id="page-49-0"></span>ร้านค้า (Q Shop)

- 1. เลือกเมนู ร้านค้า (Q Shop)
- 2. แสดงรายการร้านค้า ชื่อร้านค้า ที่อยู่ เลขที่ใบอนุญาตขายปุ๋ย วันหมดอายุในอนุญาตขายปุ๋ย และโลเคชั่น
- 3. สามารถค้นหาข้อมูลร้านค้าได้

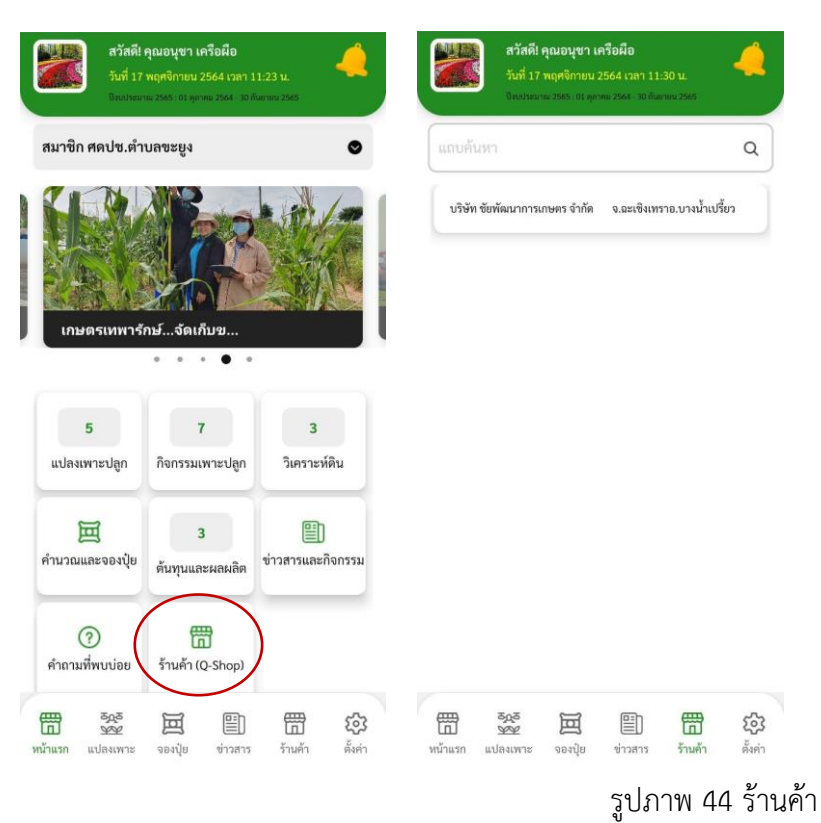

กดคลิก เพื่อดูแผนที่ตั้งร้านค้า (จะดูแผนที่ได้จะต้องมีพิกัดร้านค้าในระบบ)

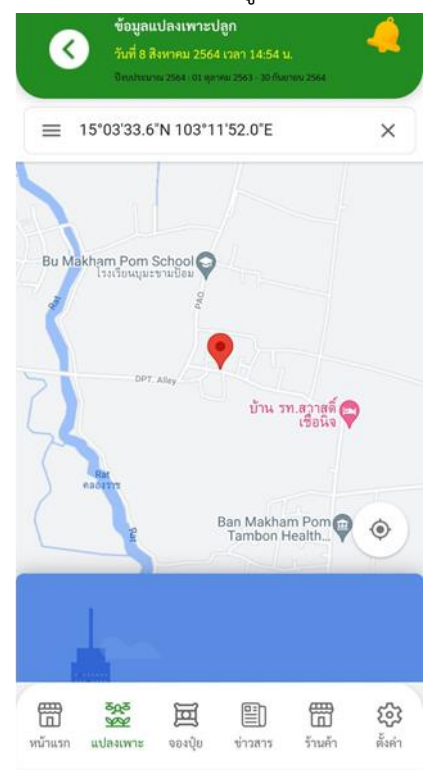

รูปภาพ 45 แสดงแผนที่ร้านค้า